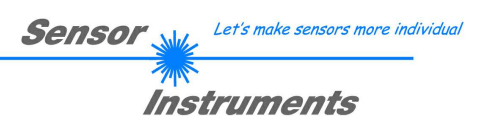

## Manual / Inbetriebnahme L-LAS-TB-…-AL-SC Sprühkontroll-System

mit

## L-LAS-Spray-Control Scope V2.1

(PC-Software für Microsoft® Windows 10)

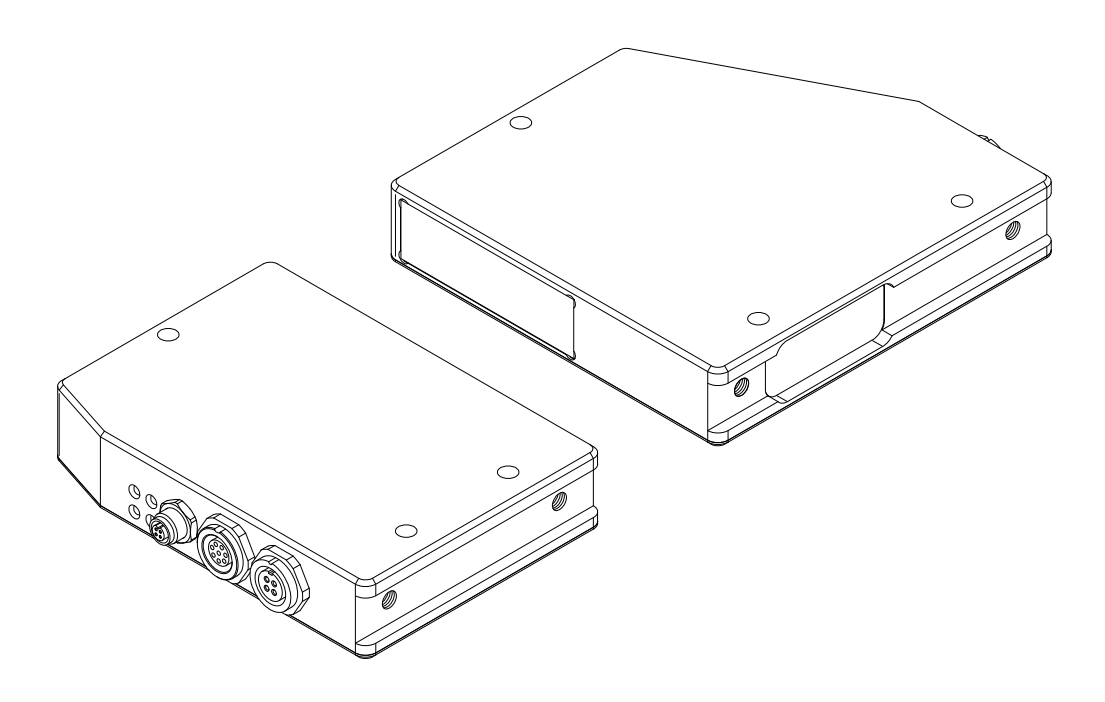

Sensor Instruments GmbH - Schlinding 11 - D-94169 Thurmansbang Tel.: +49 (0)8544 / 9719-0 - Fax: +49 (0)8544 / 9719-13 E-mail: info@sensorinstruments.de - www.sensorinstruments.de

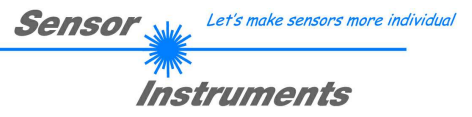

## 0 Inhalt

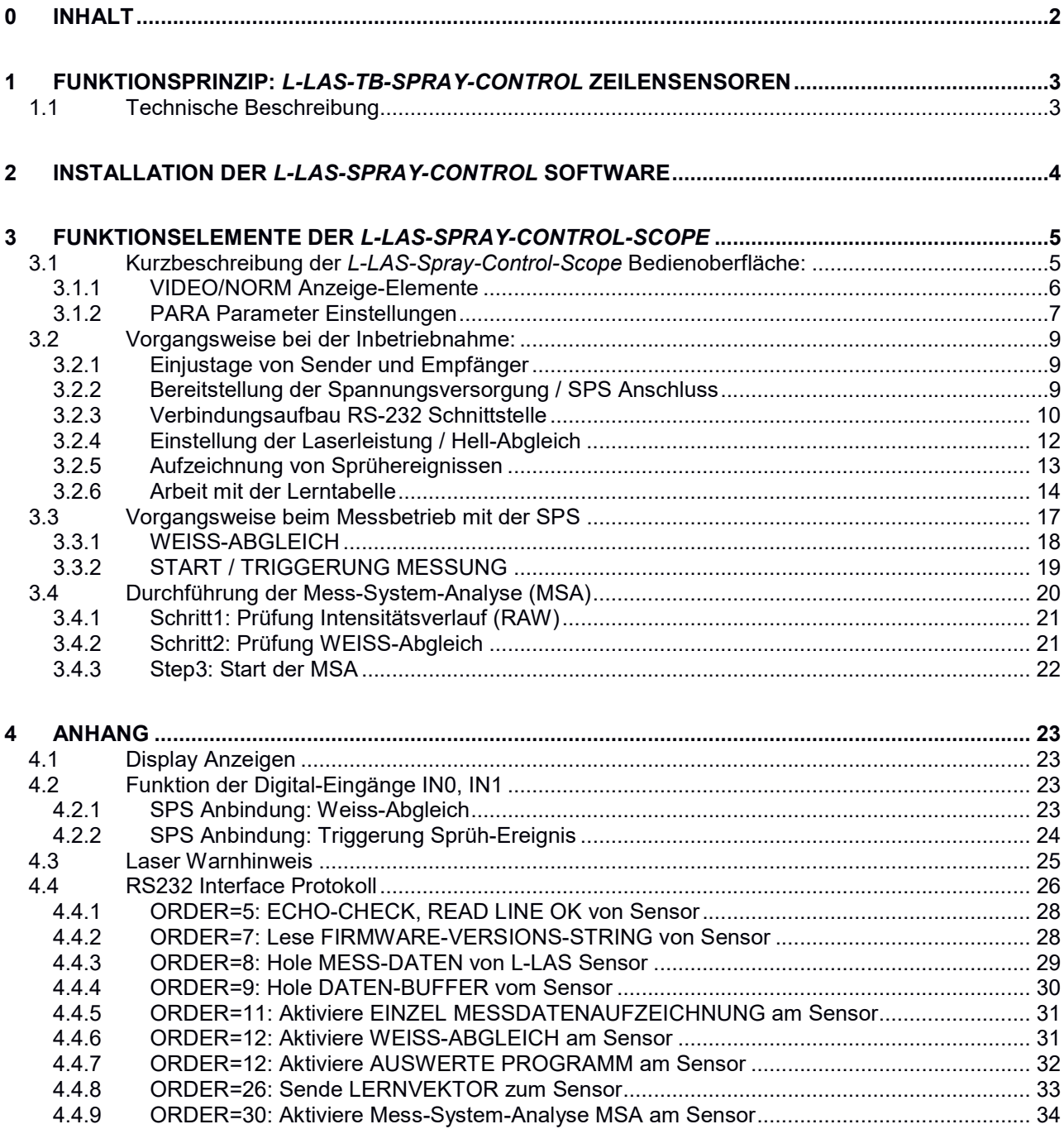

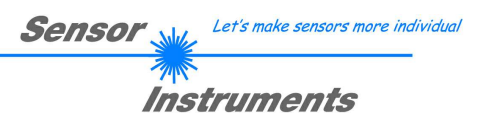

## 1 Funktionsprinzip: L-LAS-TB-Spray-Control Zeilensensoren 1.1 Technische Beschreibung

Bei den Laser-Zeilensensoren der L-LAS-Spray-Control Serie tritt der Laserstrahl einer Laserdiode (λ=670nm, 0,39mW Ausgangsleistung, Laserklasse 1) über geeignete Kollimatoren und Blenden als parallel gerichtetes Laserlicht mit homogener Lichtverteilung als Laserlinie aus der Sendeoptik aus. In der Empfangsoptik trifft die Laserlinie auf einen CMOS-Zeilen-Empfänger. Die CMOS-Zeile besteht aus vielen, sehr eng benachbarten, zu einer Linie angeordneten, einzelnen Empfangselementen (Pixel). Die während der Integrationszeit gesammelte Lichtmenge jedes dieser Empfangselemente wir als Analogspannung (Videosignal) separat ausgelesen und nach der Analog-Digital-Wandlung in einem Datenfeld zur weiteren Auswertung gespeichert.

Bei der Sprühkontrolle über die Lichtband-Methode wird das parallel gerichtete Laserlicht kontinuierlich auf den Sprühstrahl gerichtet. Das Lichtband ist in der Regel breiter als der Sprühkegel-Durchmesser, hierdurch wird der Sprühstrahl komplett erfasst. Durch den CMOS-Zeilendetektor wird eine lückenlose Auswertung des Strahlprofils ermöglicht. Während des Sprühvorgangs werden einzelne Pixel-Bereiche am Empfänger stärker bedämpft. Zur Ermittlung des Strahlprofils wird ein Weiß-Abgleich (Referenzierung) vor der Messung durchgeführt. Durch geeignete Software-Algorithmen wird das Referenz-Signal ständig mit dem aktuellen Video-Bild während des Sprühvorgangs verglichen. Auf diese Weise kann ein zeitlicher Sprühdichte-Verlauf und die Sprühmenge über die Auswertung der Fläche und Höhe des Video-Bildes ermittelt werden. Der Mikrocontroller des L-LAS-…-SC Kontrollelektronik kann mit Hilfe einer Windows® PC-Software über die serielle RS232 Schnittstelle parametrisiert werden. Es können verschiedene Auswerte- Betriebsarten eingestellt werden. Insgesamt stehen bis zu 16 Programme, die in einer Lern-Tabelle hinterlegt werden können zur Auswertung zur Verfügung. Die Visualisierung der Schaltzustände erfolgt über vier LEDs (1x grün, 1x gelb und 2x rot), die am Gehäuse des L-LAS-…-SC Sensors integriert sind. Die L-LAS-...-SC Kontrollelektronik besitzt drei Digital-Ausgänge (OUT0, OUT1, OUT2), deren Ausgangspolarität per Software einstellbar ist. Über zwei Digital-Eingänge (IN0=EXT-TRIG, IN1=WHT-BAL) kann eine externe TRIGGER Funktionalität und der Weiß-Abgleich per SPS vorgegeben werden. Ferner wird ein Analogausgang (0 ... 10V) mit 12-Bit Digital/Analog-Auflösung bereitgestellt, der proportional zur Sprühdichte angesteuert wird.

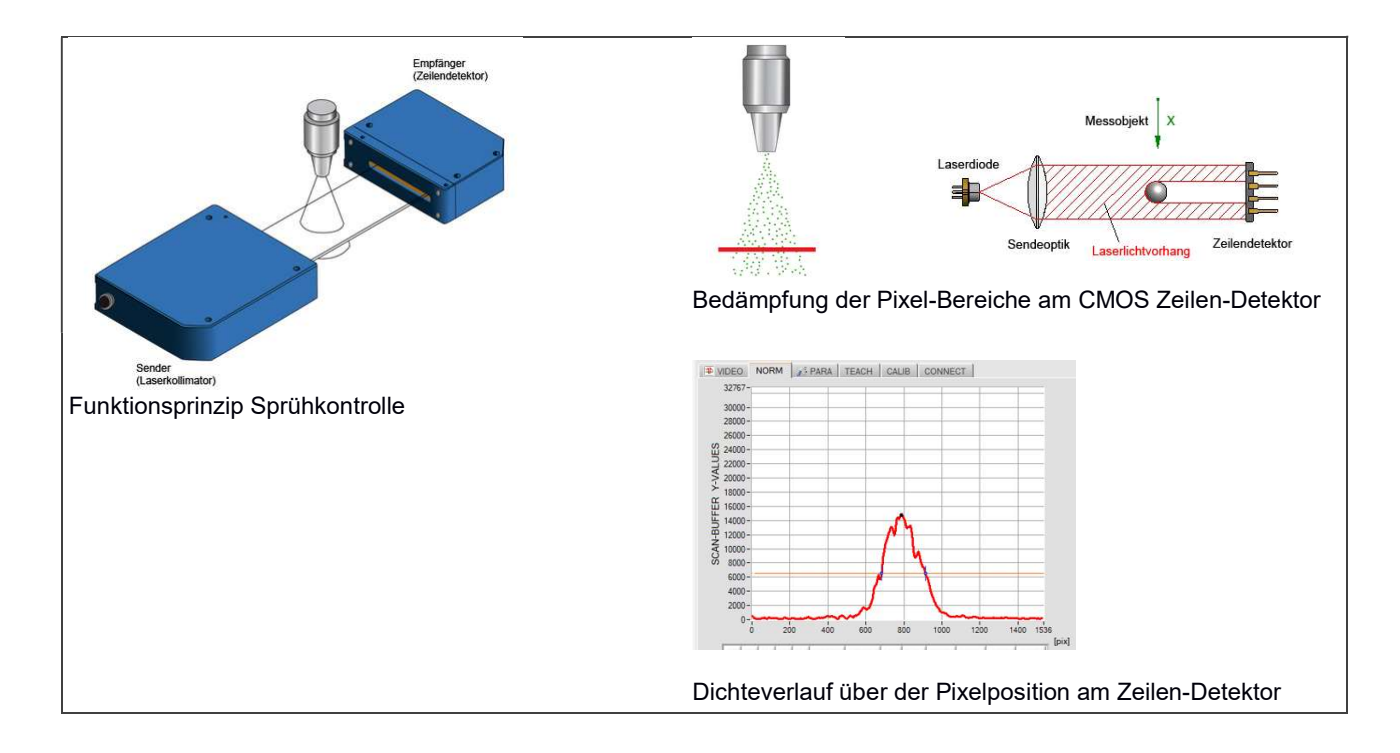

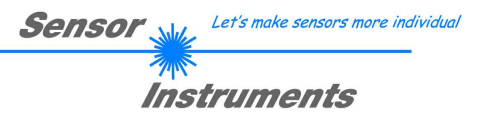

## 2 Installation der L-LAS-Spray-Control Software

Folgende Hardware Voraussetzungen sind für eine erfolgreiche Installation der L-LAS-Spray-Control-Scope Software erforderlich:

- Microsoft® Windows® 7, 8, 10
- IBM PC AT oder kompatibler
- VGA-Grafik
- Microsoft®-kompatible Maus
- Serielle RS232-Schnittstelle am PC oder USB Slot oder RJ45 Buchse
- Kabel cab-las4/PC für die RS232-Schnittstelle oder cab-4/USB für USB Slot oder cab-4/ETH

Bitte installieren Sie die L-LAS-Spray-Control-Scope Software wie im folgendem beschrieben:

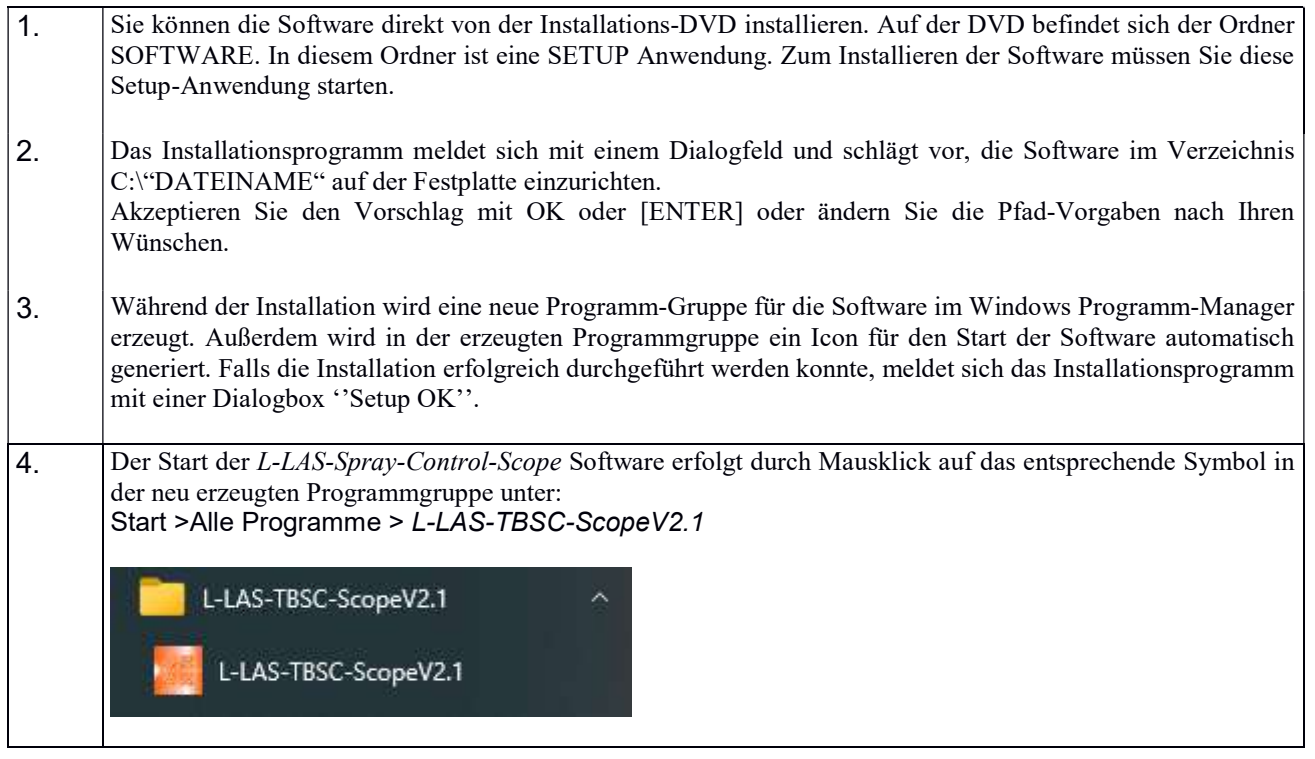

#### Deinstallation der L-LAS-Spray-Control-Scope Software:

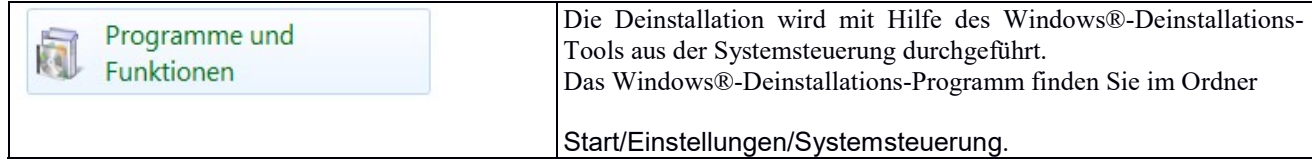

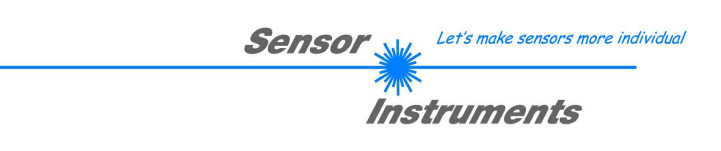

## 3 Funktionselemente der L-LAS-Spray-Control-Scope

#### LILAS-TR-Series CONTROL-PANEL  $\Box$  $\times$  $\overline{\phantom{a}}$ Application Settings Help 畫 Sensor MODEL **LLAS.TB.100-AL** L-LAS-Spray-Control-Scope SERIAL-NO *Instruments* SETTINGS T VIDEO NORM 3 PARI 4 CH CALIB CONNECT 3  $32767 -$ PRO SCANAIODE  $6\overline{6}$  $\Box$ 30000 **EXTINO UH**  $\overline{\phantom{0}}$ 28000 MLCNT 26000 TRIGGER LEVEL [%]  $\overline{\phantom{0}}$ <u>ES</u><br>22000<br>X-20000<br>X-10000  $\frac{1}{2}$  25 (  $22000 -$ 5  $\sqrt{1001}$ 18000 SCANS **BUFFER** 16000  $= 1000$  $\sqrt{2}$  $14000 12000 -$ SCAN-A1 Ipixl VIDEO-THD IS  $10000 100 -$ 682  $8000 6000 -$ A2 Ipixl  $50 -$ 4000  $913$ 2000  $\overline{1}$ **B1** [pix]  $0 200$  $400$  $600$  $1000$  $\dot{0}$  $800$  $1200$ 1400 1536  $682$  $\frac{1}{2}$  20 **B2** [pix] EVM\_A EVM\_B DIR VTHD VAL\_A VAL\_B TOL\_A TOL\_B A1 **B1 B2** SCAN-TIME [ms] 0 0 0 CENT DIST TL T 20 800  $230$  $913$ 25  $\vert$  20  $\overline{2}$ AREA 11441  $\overline{7}$ **AREA** 11441 BALANCE A B  $\blacksquare$  $\triangleright$ Ï. **OUTO INO** SYMM 15925 SYMM 15925 **DMAX** 14878 **DMAX** 14878  $\bullet$  outs O OUT2 CENT **DIST XMAX** 231 788 XMAX 797 788  $\frac{1}{2}$ 1  $GET$ SEND COM-PORT: BAUDRATE: 115200[Bit/s]  $\overline{2}$ Data-Transfer Stopped

## 3.1 Kurzbeschreibung der L-LAS-Spray-Control-Scope Bedienoberfläche:

Die L-LAS-Spray-Control-Scope Bedienoberfläche bietet viele Funktionen:

- Visualisierung der Messdaten in numerischen und graphischen Ausgabefeldern.
- Einstellen der Beleuchtungsquelle.
- Einstellung der Polarität der digitalen Schaltausgänge OUT0, OUT1, OUT2.
- Auswahl eines geeigneten Auswerte-Modus.
- Abspeichern der Parameter in den RAM, EEPROM Speicher an der Kontrollelektronik oder in ein Konfigurationsfile auf der Festplatte des PC.
- $\vert$  1 Funktions-Felder zum Senden / Lesen der Einstellungs-Parameter (Parameter-Transfer).
- START / STOP Funktion-Felde für den RS232 Datenaustausch zum Sensor.  $\overline{2}$
- $3<sup>1</sup>$ Anzeige des aktuellen Betriebszustandes am Sensor (Triggermodus, Auswerteschwelle, …)
- $\overline{4}$ Tabulator Reihe zum Umschalten zwischen den verschiedenen Tabulator-Grafik-Fenster.
- $5<sub>5</sub>$ Grafik-Ausgabe (Anzeige des zeitlichen Messwerteverlaufs mit Lernwert und Toleranzband)
- 6 Numerische Anzeigeelemente ( Messfrequenz, Kanten-Anzahl, Programm-Nummer, … )
- $\overline{7}$ Messwertanzeige in [mm] oder [Pixel].

Im Folgenden werden die einzelnen Bedienelemente der L-LAS-Spray-Control-Scope Software beschrieben. Eine Kurz-Hilfe wird durch Drücken der rechten Maus-Taste auf das jeweilige Funktionselement angezeigt.

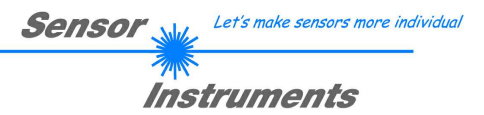

#### 3.1.1 VIDEO/NORM Anzeige-Elemente

#### VIDEO Anzeige:

Die VIDEO Anzeige dient zur Darstellung des aktuellen Video-Signals am Zeilensensor der Empfangseinheit. Das Video-Signal stellt die Analog-Intensität über dem jeweiligen Pixel-Element am Empfänger dar.

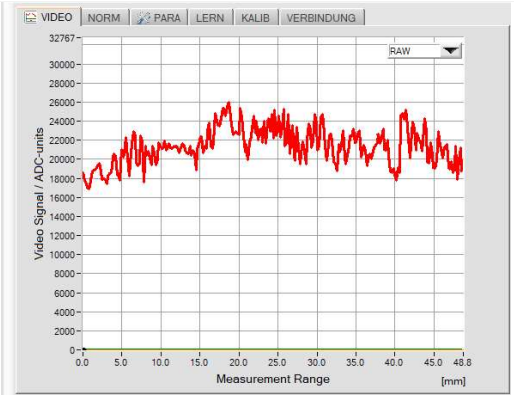

#### RAW:

Nach Anklicken der [>] RUN Taste wird der aktuelle Intensitätsverlauf der Rohdaten des Laserstrahls über dem Messbereich dargestellt. Der Intensitätsverlauf über dem Messbereich sollte im Bereich zwischen 30% und 90% des Dynamik-Bereiches liegen.

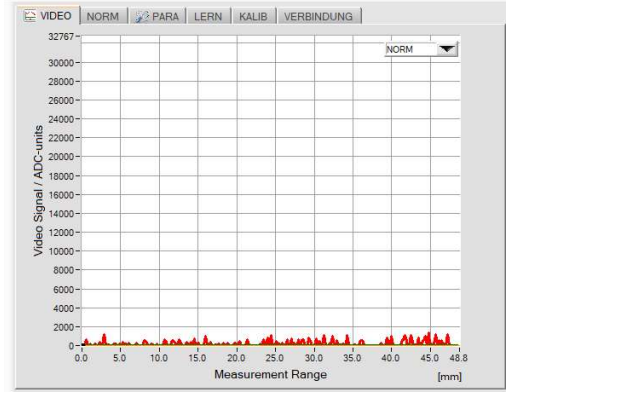

#### NORM:

Nach dem Anklicken der [>] RUN Taste wird der Normierte Intensitätsverlauf (nach WEISS-ABGLEICH) über dem Messbereich angezeigt. Falls kein Sprühvorgang aktiv ist, sollte die normierte Intensität unterhalb von 10% des Dynamik-Bereiches liegen.

#### NORM Anzeige:

Die NORM Anzeige dient zur Darstellung der normierten Auswertung des Sprühvorgangs am Zeilensensor. Es wird die über die eingestellte Messdauer erkannte Dichteverlauf über dem Messbereich dargestellt.

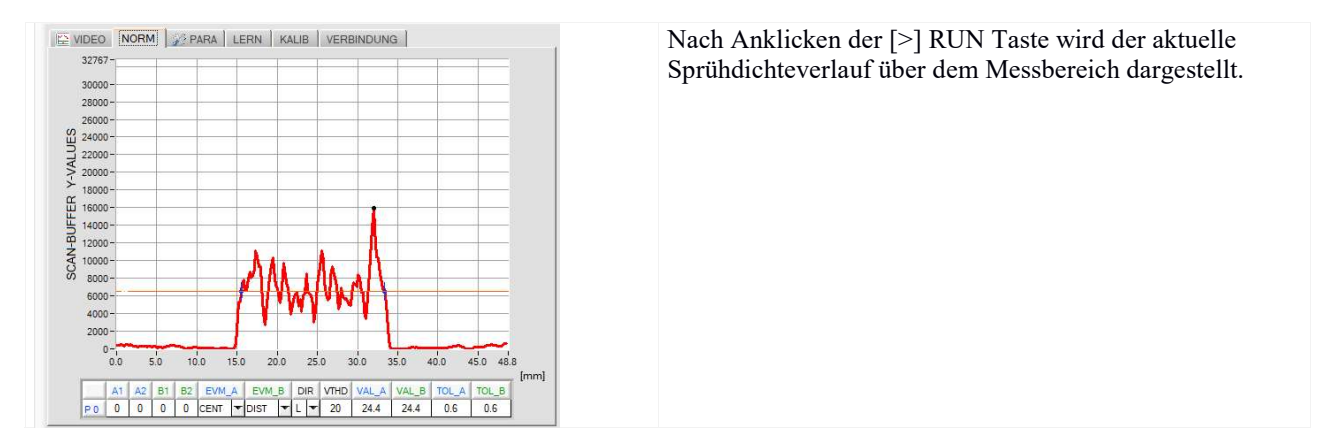

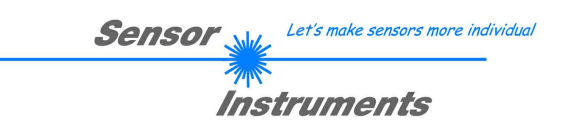

#### 3.1.2 PARA Parameter Einstellungen

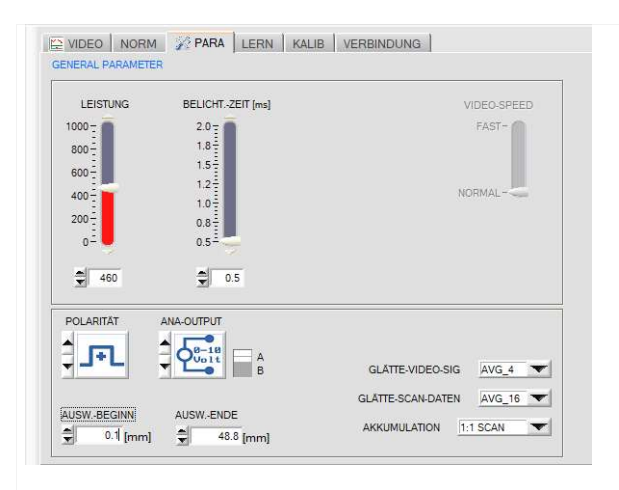

#### PARA Registerkarte:

Nach Anklicken von PARA öffnet sich auf der Bedienoberfläche das PARAMETER Fenster. Hier können verschiedene Einstell- und Auswerteparameter an der L-LAS-TB-SC Kontrollelektronik vorgegeben werden.

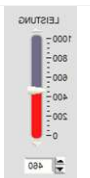

#### LEISTUNG:

In diesem Funktionsfeld kann mit Hilfe der Pfeiltasten, Schieberegler oder durch Zahlenwerteingabe in das entsprechende Eingabefeld die Sendeleistung an der Laser Sendeeinheit am L-LAS-SC… Sensor eingestellt werden. Die Laserleistung sollte so eingestellt werden, dass das RAW-Video-Signal (Intensitätsverlauf) über der aktiven Fläche des Empfängers (Zeilensensor) im Bereich von 30% bis 90% des maximalen Dynamikbereiches liegt.

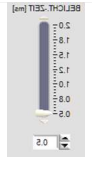

#### BELICHTUNGS-ZEIT:

In diesem Funktionsfeld kann mit Hilfe der Pfeiltasten, Schieberegler oder durch Zahlenwerteingabe in das entsprechende Eingabefeld die Belichtungszeit am L-LAS-SC Sensor eingestellt werden. Die Belichtungszeit sollte so eingestellt werden, dass das RAW-Video-Signal (Intensitätsverlauf) über der aktiven Fläche des Empfängers (Zeilensensor) im Bereich von 30% bis 90% des maximalen Dynamikbereiches liegt.

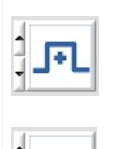

ъ

 $\begin{array}{c|c|c|c|c|c|c} \hline 1 & 1 & 1 \\ \hline 1 & 1 & 1 \end{array}$ 

 $\overline{\phantom{a}}$ 

#### POLARITÄT:

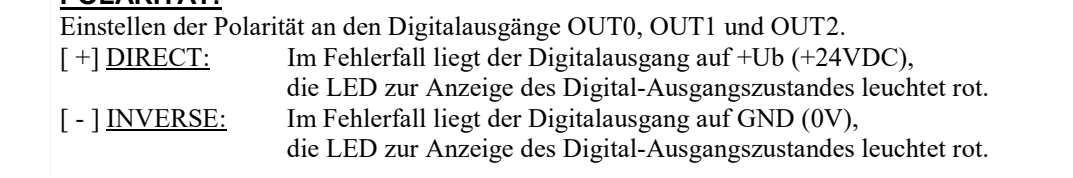

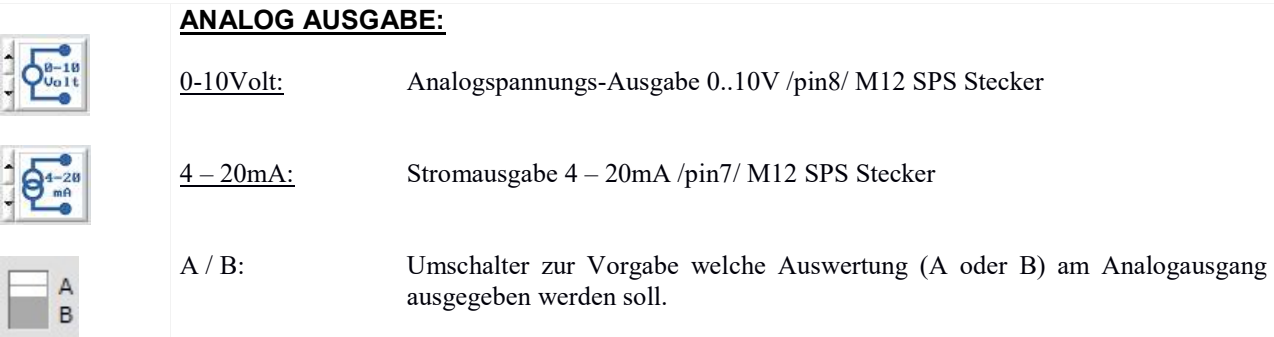

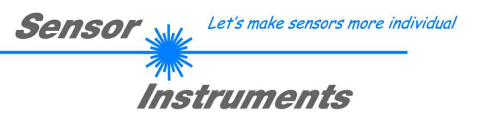

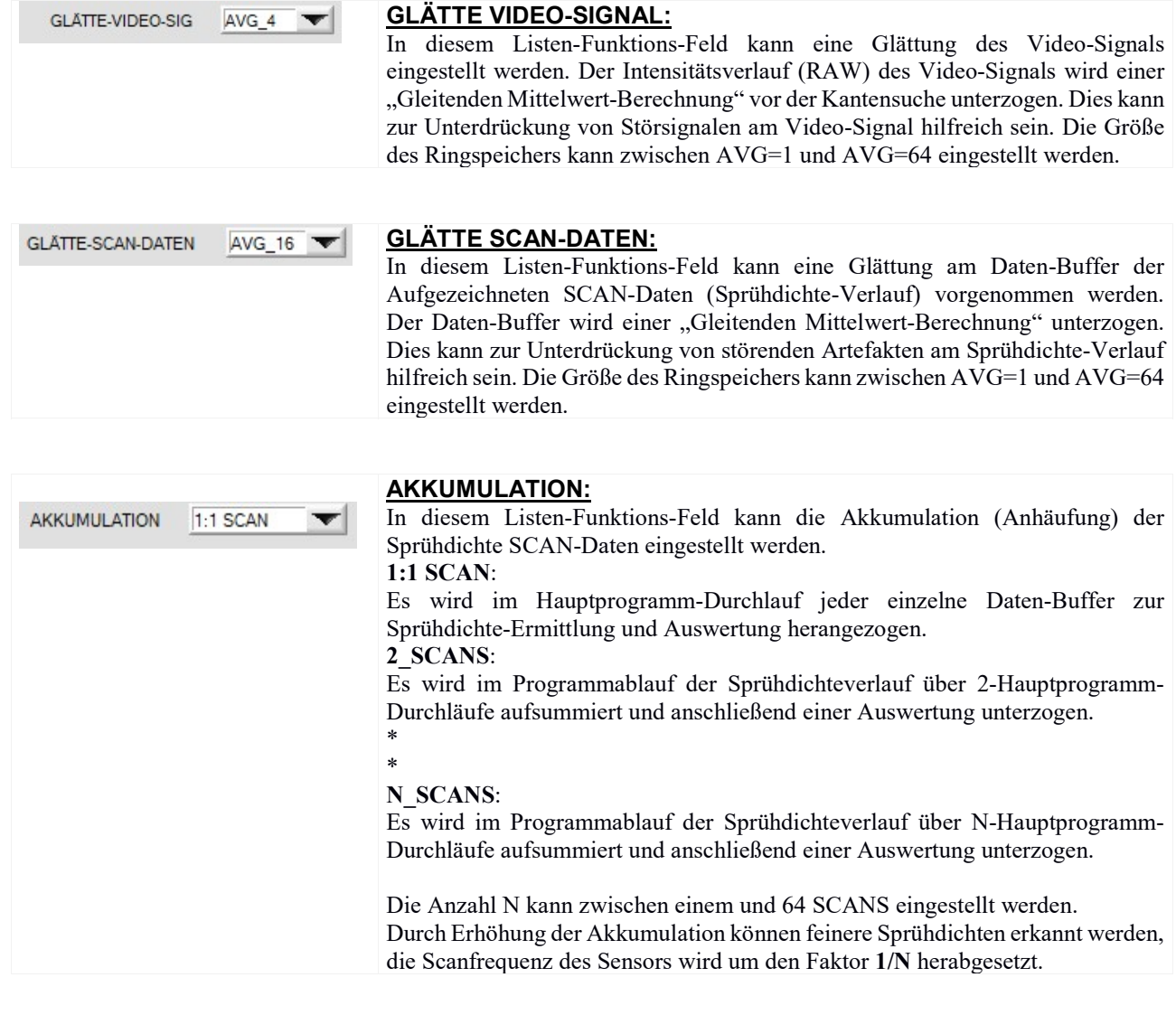

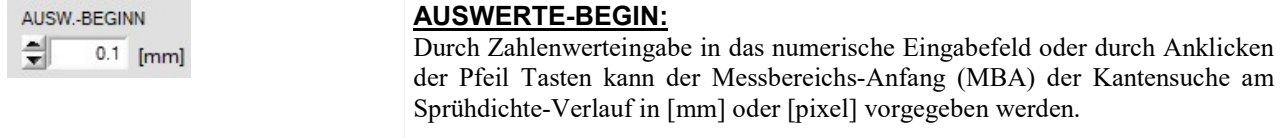

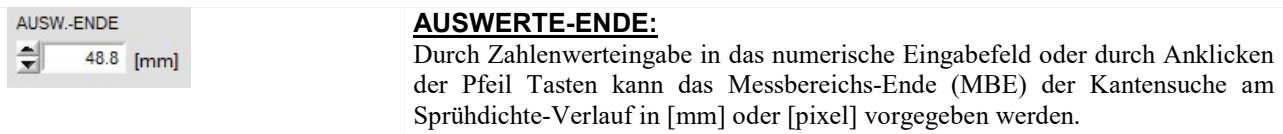

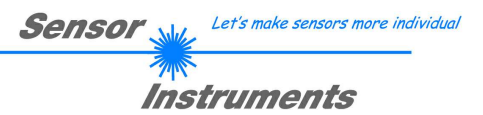

### 3.2 Vorgangsweise bei der Inbetriebnahme:

#### 3.2.1 Einjustage von Sender und Empfänger

Zunächst sollten der L-LAS Sender und Empfänger mechanisch möglichst optimal zueinander ausgerichtet werden. Dies sollte über eine Traverse oder eine feste Fixierung von Sender und Empfänger erfolgen.

#### 3.2.2 Bereitstellung der Spannungsversorgung / SPS Anschluss

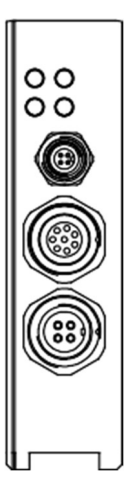

Am Gehäuse der L-LAS-TB-…-AL-SC Kontrollelektronik (Empfängereinheit) befinden sich drei Anschlussbuchsen.

Über eine 4-polige M5-Anschluss-Buchse Typ Binder 707 erfolgt die Kontaktierung der seriellen RS232 Schnittstelle.

Über eine 8-polige M9-Anschluss-Buchse Typ Binder 712 kann der Sensor mit der SPS/Spannungsversorgung verbunden werden.

Über eine 4-polige M9-Anschluss-Buchse Typ Binder 712 erfolgt die Kontaktierung der L-LAS-TB-…-AL-SC Sendereinheit.

8-polige Buchse Typ Binder 712 Anschlusskabel:cab-las8/SPS (Länge 2m, Kabelmantel: PUR)

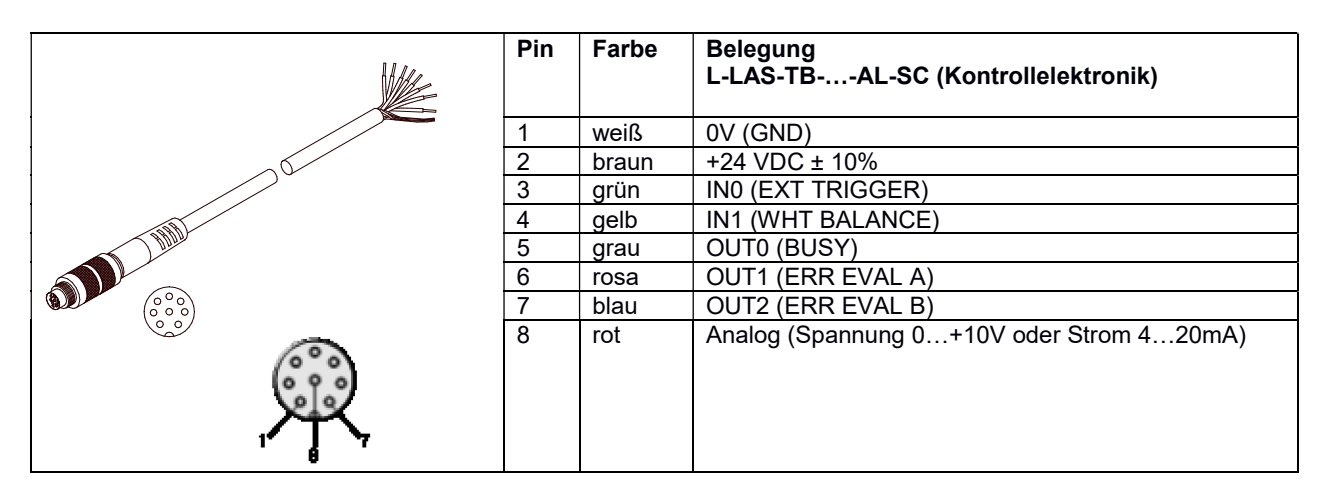

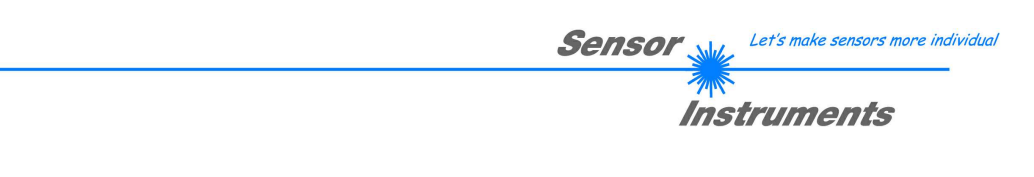

#### 3.2.3 Verbindungsaufbau RS-232 Schnittstelle

4-polige M5 Buchse Typ Binder 707,

Anschlusskabel: cab-las4/PC (Länge 2m, Kabelmantel: PUR)

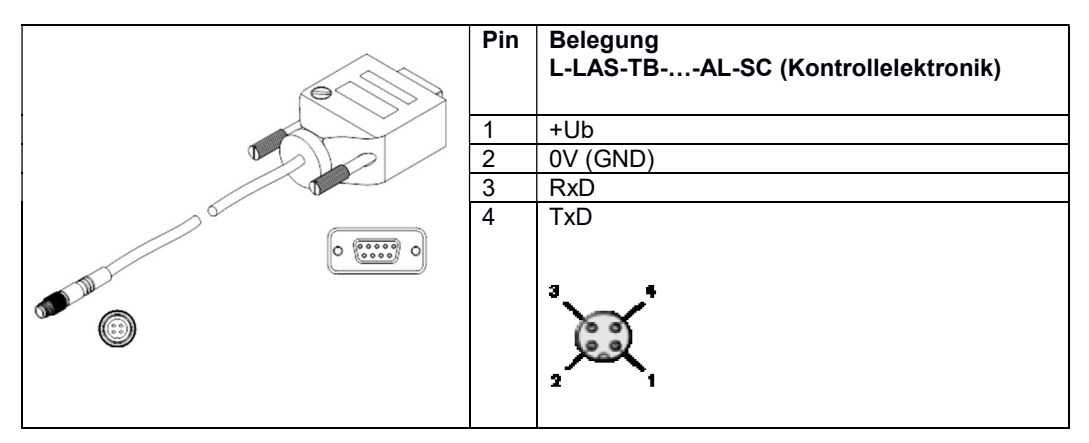

#### Kontaktierung über die PC-Software:

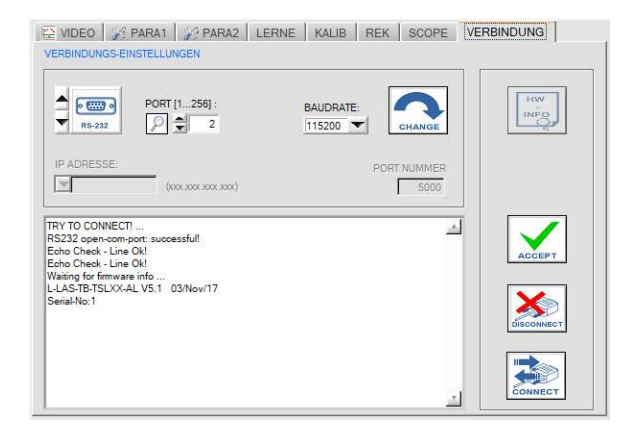

#### VERBINDUNG Registerkarte:

Nach Anklicken dieser Registerkarte öffnet sich auf der Bedienoberfläche das VERBINDUNGS Fenster. Hier können verschiedene Einstellungen zum Datenaustausch über die serielle RS232 Schnittstelle vorgenommen werden.

Grundsätzlich basiert die Kommunikation auf folgenden Vorgabewerten:

- Standard RS232: kein Hardware-Handshake
- 3-Draht Verbindung: GND, TXD, RXD
- Baudraten von 9600Baud bis 115200Baud
- 8 DATEN-Bits, 0 PARITÄTS-Bit, 1 STOP-Bit
- Höchstwertiges Byte zuerst (MSB first).
- Standard Baudrate = 115200Baud

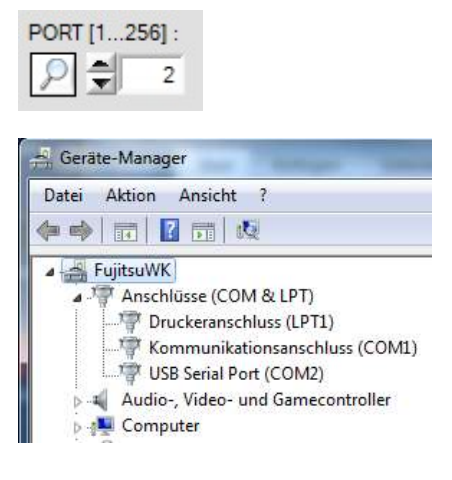

#### PORT [1…256]:

In diesem Funktionsfeld kann die Nummer des Kommunikations-Port eingestellt werden. Mögliche Werte sind COM 1 bis 255.

Die Kommunikations-Port-Nummer kann in der Systemsteuerung unter: START/Systemsteuerung/Geräte-Manager im Windows® Betriebssystem finden.

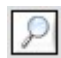

Alternativ können die Kommunikations-Port-Nummern, die auf der Rechner Hardware verfügbar sind, durch Anklicken der Lupe-Taste gesucht werden.

Die verfügbaren COM-Ports werden im Status-Textfeld angezeigt.

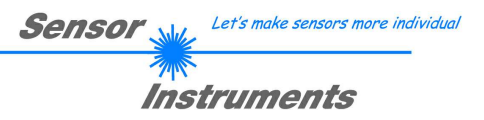

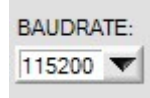

#### BAUDRATE:

In diesem Funktionsfeld kann die Baudrate der seriellen Schnittstelle eingestellt werden: Mögliche Werte: 9600 Baud, 19200 Baud, 38400 Baud, 57600 Baud, 115200 Baud, 230600 Baud,  $460800$  Baud oder 921600 Baud. (Auslieferungszustand = 115200 Baud).

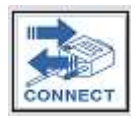

#### CONNECT:

Nach Anklicken dieser Taste wird mit den eingestellten Kommunikations-Parametern versucht eine Verbindung zum Sensor aufzubauen. Die Rückmeldung über den Verlauf des Verbindungsaufbaus erfolgt im Status Anzeigefeld.

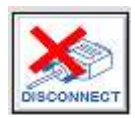

#### DISCONNECT:

Die Verbindung zur Sensor-Hardware wird getrennt. Der zuvor geöffnete Kommunikations-Port wird wieder freigegeben.

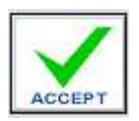

#### ACCEPT:

Mit der Taste ACCEPT werden die aktuellen Kommunikations-Einstellungen in die Datei TB-Scope.ini gespeichert. Nach Neustart der L-LAS-Spray-Control-Scope Software wird die Kommunikation mit den in der TB-Scope.ini Datei gespeicherten Parameter geöffnet.

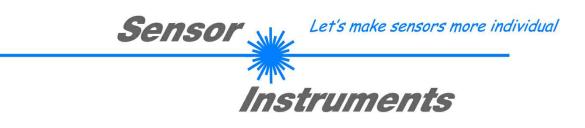

#### 3.2.4 Einstellung der Laserleistung / Hell-Abgleich

Voraussetzung: Erfolgreicher Verbindungsaufbau ->> entsprechende Statuszeilenmeldung im CONNECT-Tab sichtbar.

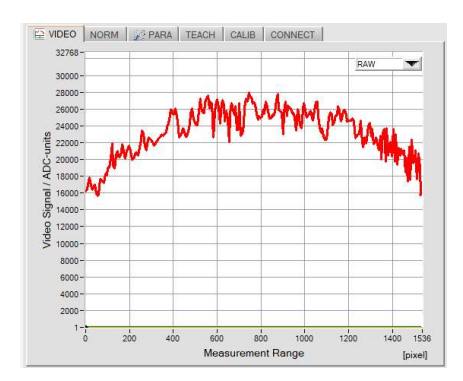

Die Einstellung der Laserleistung erfolgt im VIDEO-Tab.

Das Graphik-Auswahl-Funktionselement muss auf RAW eingestellt sein. Hierdurch werden die Rohdaten des Videosignals vom Zeilensensor zum PC übertragen.

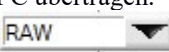

Þ

Beachte: Die Graphik wird nur bei aktiver Datenanforderung aktualisiert, hierzu muss die Datenübertragung gestartet werden.

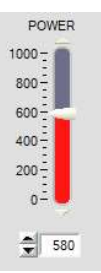

#### POWER:

SEND

Durch Anpassung der Laserleistung sollte das VIDEO Intensitätsprofil so eingestellt werden, dass der Kurvenverlauf im oberen Drittel des Aussteuerbereiches liegt. Beachte:

Änderungen werden erst nach Anklicken der SEND Taste am Sensor aktiviert!

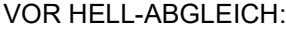

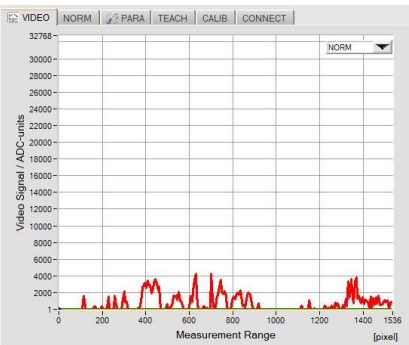

NORM

Der Hellabgleich erfolgt im VIDEO-TABULATOR, das Graphik-Auswahl Funktionsfeld muss auf NORM eingestellt werden.

Der Hell-Abgleich muss nach jeder Änderung der Parameter wie z.B. Laser-Leistung POWER oder der Änderung der Integrations-Zeit EXPOSE-TIME[ms] neu durchgeführt werden.

Der Hell-Abgleich kompensiert störende Fremdlicht-Einflüsse oder leichte mechanische Fehl-Justierungen zwischen Sender und Empfänger.

Es wird empfohlen, den Hell-Abgleich regelmäßig durchzuführen. Im automatisierten Ablauf kann der Hellabgleich über die SPS unmittelbar vor der Messung ausgelöst werden. Hierzu wird über den externen Eingang IN1/Pin4/gelb ein kurzer HIGH-Puls (10ms < T < 750ms) angelegt.

#### NACH HELL-ABGLEICH:

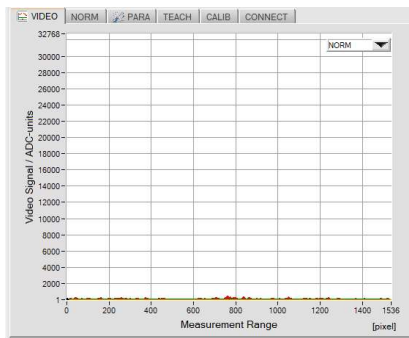

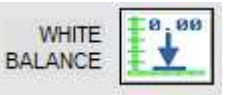

Nach Anklicken dieser Software Taste wird der Hell-Abgleich automatisch an der Kontrollelektronik ausgeführt. Die Y-Werte des NORM Videobildes sollten nach dem Abgleich über die Gesamte Messstrecke des Zeilensensors nahe der X-Achse liegen.

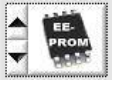

Falls das Auswahlfeld / Speicherziel auf EEPROM eingestellt ist, wird der aktuell durchgeführte Hell-Abgleich in das nichtflüchtige EEPROM der Kontrollelektronik geschrieben.

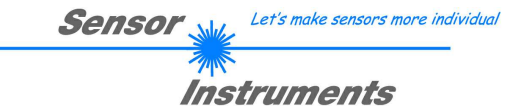

#### 3.2.5 Aufzeichnung von Sprühereignissen

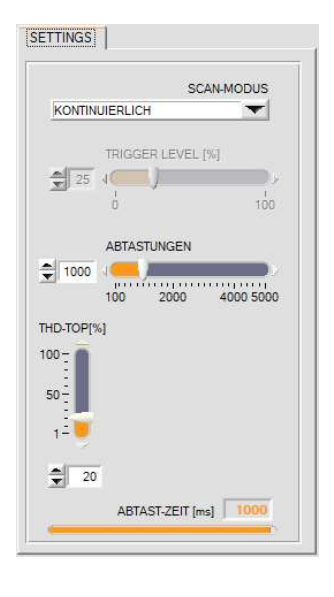

Sprühereignisse können auf verschiedene Weise aufgezeichnet werden. Hierzu muss zunächst eine Aufzeichnungs-Betriebsart eingestellt werden:

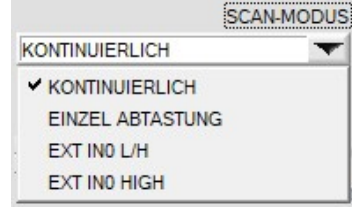

KONTINUIERLICH: Ständige Sprühstrahlerfassung (nur für Testzwecke) EINZEL ABTASTUNG: Einzelne Sprühstrahlerfassung über die START Taste EXT IN0 L/H: Per SPS über eine L/H Flanke getriggerte Sprühstrahl-Erfassung. EXT IN0 HIGH: Per SPS über HIGH Pegel aktivierte Sprühstrahl-Erfassung.

Beachte: Die Graphik wird nur bei aktiver Datenanforderung aktualisiert, hierzu muss die Datenanforderung gestartet werden.

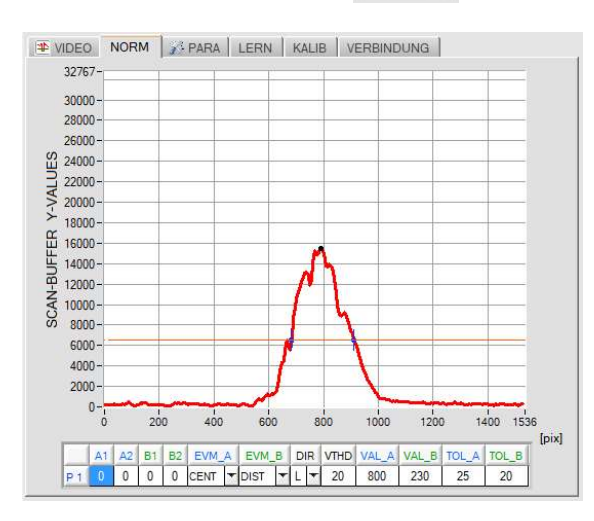

 $\triangleright$ 

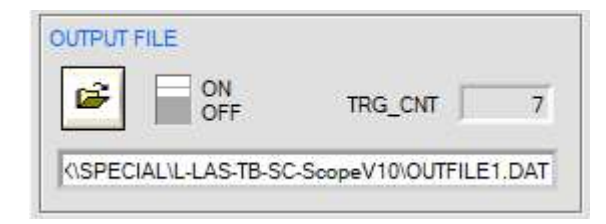

In nebenstehender Abbildung ist ein typisches Bild einer Sprühaufzeichnung zu sehen. Über der X-Achse (Pixel des Zeilensensors) ist die Sprühdichteverteilung als rote Kurve sichtbar. Mit Hilfe einer einstellbaren Suchschwelle THD[%] (orange horizontale Linie) können Schnittpunkte (Kanten) aus dem Dichteverlauf abgeleitet werden. Ein schwarzer Cursor gibt die Position/Höhe des Dichte-Maximas an.

In der NORM-TAB Graphikanzeige wird ein normierter Auswerte-Speicher angezeigt. Im Mikrocontroller werden hierbei während der Messwertaufzeichnung ständig Einzelbilder von Zeilensensor aufsummiert und nach der Aufzeichnung mit dem SCAN-Zählerstand zur Sprühdichteverteilung normiert.

X-Achse: Pixel-Position (Messbereich)

Y-Achse: Normierte "Sprühdichte" Information

#### OUTPUT FILE:

Mit Hilfe dieser Funktionsfelder können die Auswerte-Ergebnisse in eine Ausgabedatei gespeichert werden.

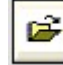

Nach Anklicken der File-Open Taste kann über ein Dialogfeld ein Dateiname vorgegeben werden. Hierauf kann über den Binärschalter der Speichervorgang freigeschaltet werden. Zum Speichern in die Ausgabedatei muss zunächst der [NORM]–TAB angewählt werden.

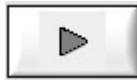

Das Abspeichern der Messwerte in die Ausgabedatei erfolgt nach Anklicken der RUN Taste (Datenanforderung).

#### BEACHTE:

Die Datenausgabe in die Ausgabedatei ist nur in den Aufzeichnungs-Betriebsarten

- SINGLE SHOT,
- EXT-IN0-L/H und
- EXT IN0-HIGH möglich.

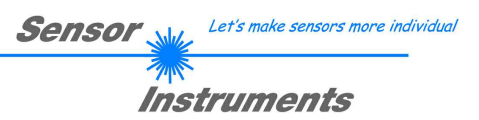

#### 3.2.6 Arbeit mit der Lerntabelle

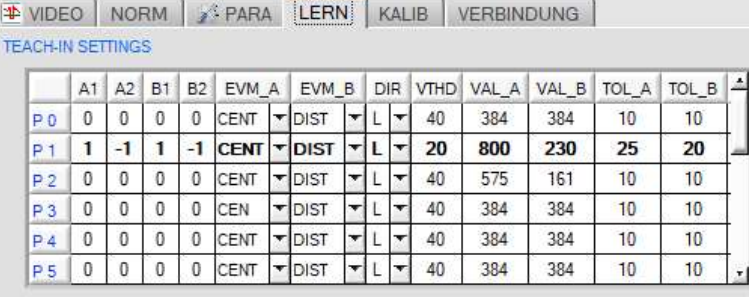

In der Lerntabelle können 16 Programme gespeichert werden. Für jedes Programm können jeweils zwei unabhängige Kanten-Auswertungen EVM\_A und EVM\_B, sowie eine Videoschwelle VTHD und eine Kantensuchrichtung DIR vorgegeben werden.

Ferner kann für jede Kanten-Auswertung A und B ein separates

Toleranzband TOL\_A und TOL\_B um den jeweiligen Lernwert vorgegeben werden.

Die Lerntabelle dient zur Kantensuche am normierten SCAN Datenfeld.

A1:= Kanten Index Position  $(+1)$  = erste ansteigende Kante, Auswertung A)

A2:= Kanten Index Position (-1 = erste abfallende Kante, Auswertung A)

 $B1:=$  Kanten Index Position (+1 = erste ansteigende Kante, Auswertung B)

 $B2$ := Kanten Index Position (-1 = erste absteigende Kante, Auswertung B)

 $DIR: = Kanten Suchrichtung L = von links nach rechts (von Pixel 1)$ 

EVM\_A / EVM\_B: = EVALMODE A /B := OFF, POS, CENTER, DISTANCE, DMAX, AREA oder SYMMETRIE

VTHD:= Video Schwelle zur Kantensuche

VAL\_A:= Lernwert Auswertung A

VAL\_B:= Lernwert Auswertung B

TOL A:= Toleranzband Auswertung A ( $+/-$  Toleranzangabe um Lernwert)

TOL\_B:= Toleranzband Auswertung B  $( + / -$  Toleranzangabe um Lernwert )

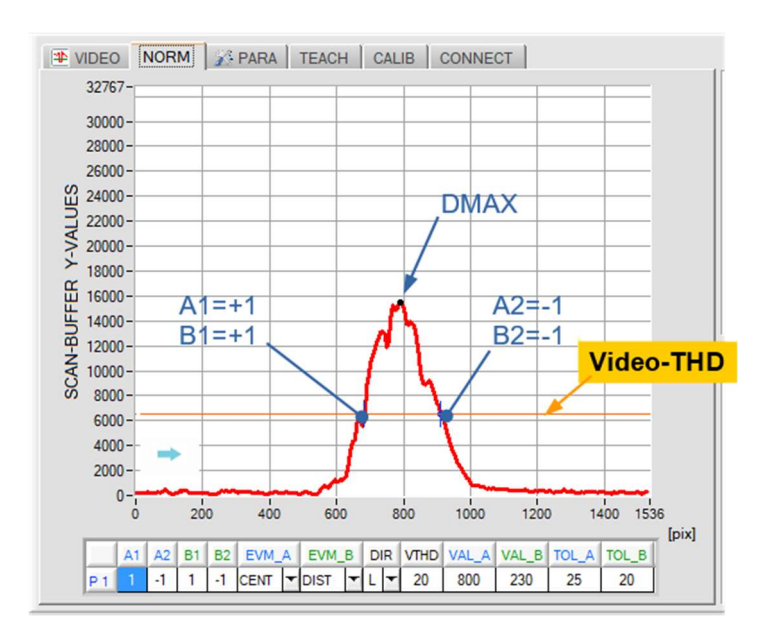

#### Auswertung A:

Kantensuche von links nach rechts DIR=L, VTHD=20% (orange Schwelle)

EVM\_A: CENTER Position zwischen der ersten ansteigenden [A1=+1] zur ersten abfallenden Flanke  $[A2=-1]$ .

#### Auswertung B:

Kantensuche von links nach rechts DIR=L, VTHD=20% (orange Schwelle)

EVM\_B: DISTANCE, Abstand zwischen der ersten ansteigenden [B1=+1] zur ersten abfallenden Flanke [B2= -1].

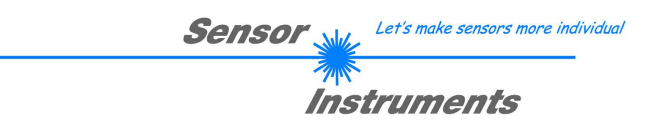

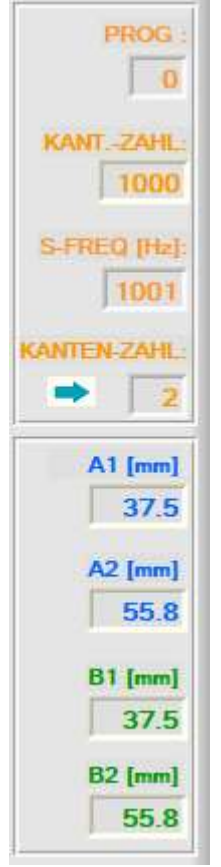

Die nebenstehenden Anzeige-Elemente geben Informationen über die gefundenen Kanten aus dem normierten Datenfeld.

Die Messwerte für die Strahlpositionen ergeben sich aus den bekannten Pixel-Abständen der Empfängerzeile über folgende Formel:

Randbedingung: 63.5[µm/pixel] = Pixel-Pitch Zeilensensor

 $mm_{Wert} = (Pixel_{Wert} * 63.5)/1000$ 

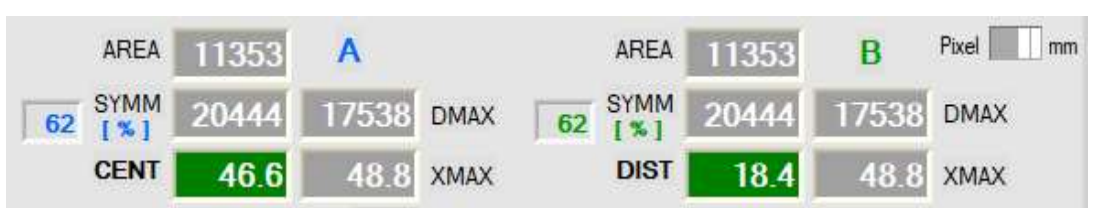

Die Auswertegrößen AREA, SYMMETRY und DMAX sind normierte Größen und beziehen sich auf den maximalen Y-Wertebereich von 0 bis 32767.

 $DMAX := Dichte-Maximum (0 ... 32767)$ 

 $XMAX := x\text{-Position des Dichte-Maximums}$ 

AREA := Fläche unter der Kurve zwischen den Kanten A1 und A2, bzw. B1 und B2

SYMM:= Flächenverhältnis

 $SYMM = 32767 * (AREA1)/(AREA1 + AREA2)$ 

SYMM  $[%]$ := in Prozent  $SYMM[%] = 100 * (SYMM)/(32767)$ 

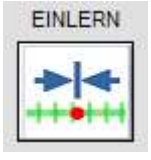

#### EINLERN-Funktion:

Ein Tastendruck startet die EINLERN-Funktion am Sensor. Zur Kantensuche der beiden Kantenpaare bei Position A und Position B werden die Vorgaben zur Kantensuche (A1,A2, bzw. B1,B2) der gerade aktivierten Zeile der LERN-TABELLE herangezogen.

Die aktuellen Kanten-Positionen und ermittelten Messwerte der jeweiligen Auswerte-Größen (AREA, SYMM, DMAX und CENTER) werden in die LERN-TABELLE eingetragen. Am Gehäuse des Sensors blinkt die Multifunktions-LED (orange) 2x kurz.

## SET-TTAB-PROG PROG 0

#### SET-TTAB-PROG:

Ein Tastendruck überträgt den ausgewählten LERN-VEKTOR (Zeile) der LERN-TABELLE zum Sensor. Der Sensor arbeitet hierauf mit den Vorgabewerten der ausgewählten Zeile.

Das jeweils zu aktivierende Programm (= Zeile) der LERN-TABELLE kann über ein numerisches Eingabefeld angewählt werden. Alternativ kann die Auswahl des Programms durch Anklicken der ersten Spalte in der Lerntabelle erfolgen.

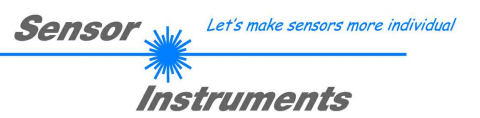

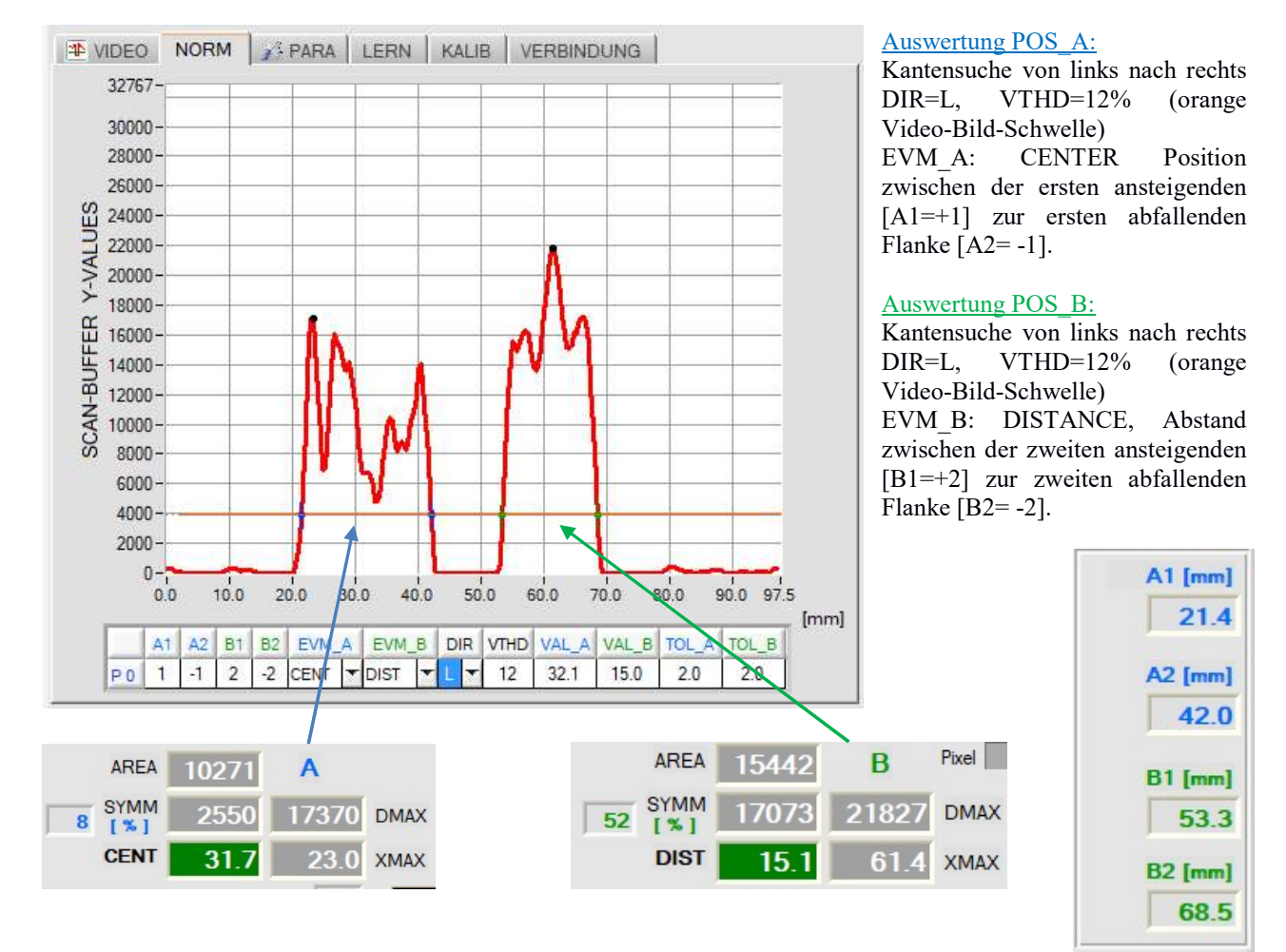

#### Auswertung von zwei Sprühstrahlen A und B:

#### Beispiele für Auswerte-Optionen bei Position A und B:

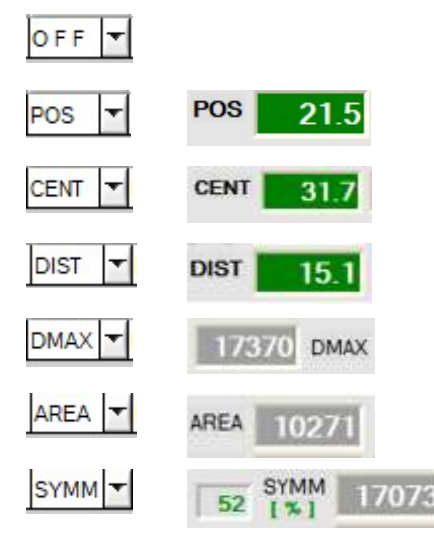

Auswertung der Position A oder B ist deaktiviert. Die entsprechenden Felder in der LERN-TABELLE sind "ausgegraut".

Auswertung einer Kantenposition. z.B. POS  $AI = +1$  erste ansteigende Kante. Kanten ergeben sich den Schnittpunkten von Video-Schwelle / Dichteverlauf.

Auswertung der Zentrumsposition POSITION A zwischen der ersten ansteigenden  $(A1=+1)$  und ersten abfallenden Kante  $(A2=-1)$ .

Auswertung des Abstandes (Distanz) bei POSITION B zwischen der zweiten ansteigenden (B1= +2) und der zweiten abfallenden Kante (B2 = - 2).

Auswertung Dichte-Maxima bei POSITION A zwischen den beiden Kanten  $(A1=+1, A2=-1)$ 

Auswertung der Fläche unter dem Dichteverlauf bei POSITION A zwischen den beiden Kanten  $(A1 = +1, A2 = -1)$ .

Auswertung der Symmetrie bei POSITION B zwischen der zweiten ansteigenden  $(B2 = +2)$  und der zweiten abfallenden Kante  $(B2 = -2)$ .

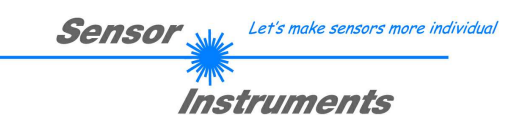

### 3.3 Vorgangsweise beim Messbetrieb mit der SPS

Zur Integration des Mess-Ablaufes in den SPS-Programm-Ablauf muss zunächst in der L-LAS-TB-Spray-Control-Scope Bediener-Software eine der beiden "getriggerten" Betriebsarten (SCAN-MODE) EXT IN0 HIGH oder EXT IN0 L/H eingestellt werden. Die dazugehörigen Eingangs-Signale und Ausgangs-Signale müssen an der 8-poligen SPS Buchse aufgelegt werden (vgl. Kap. 3.2.2).

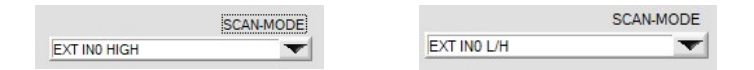

#### Der Ablauf der Sprühstrahl-Kontrolle gliedert sich in folgende Schritte:

- 1. START WEISS-ABGLEICH
- 2. CHECK WEISS-ABGLEICH
- 3. START SPRÜHVORGANG
- 4. START/TRIGGERUNG MESSUNG
- 5. CHECK SPRÜHVORGANG
- 6. STOP SPRÜHVORGANG

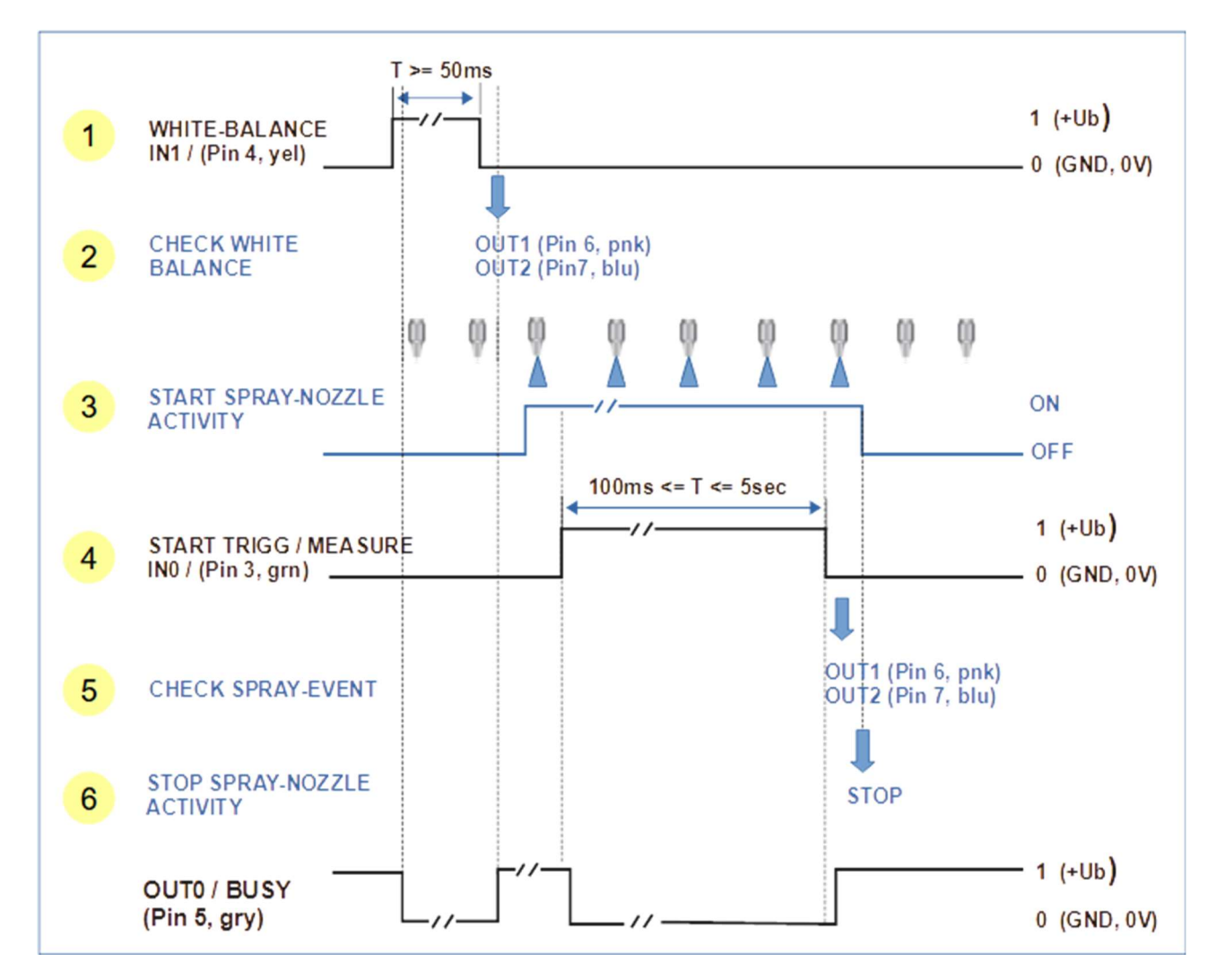

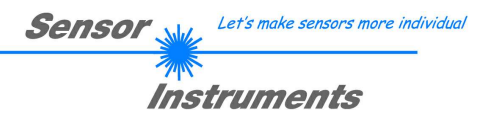

#### 3.3.1 WEISS-ABGLEICH

Der WEISS-ABGLEICH sollte zeitnah vor dem Sprühereignis durchgeführt werden. Der Abgleich wird über einen Digital-Puls von mindestens 50ms Zeitdauer an IN1/Pin4/gelb ausgelöst. Mit der steigenden Flanke von IN1 wird das aktuelle VIDEO-Bild am Zeilensensor nach zwei Kriterien geprüft.

A) Prüfung der Höhe des Mittelwertes des RAW-Signals (Verschmutzung/Intensitätsverlauf) >> OUT1.

B) Prüfung des Video-Bildes auf das Vorhandensein von Kanten (Ablagerung z.B. von Tropfen) >> OUT2.

Die Ergebnisse beider Prüfungen stehen am entsprechenden Digitalausgängen (OUT1, OUT2) nach der ansteigenden Flanke des BUSY Signals, zum Auslesen für die SPS zur Verfügung.

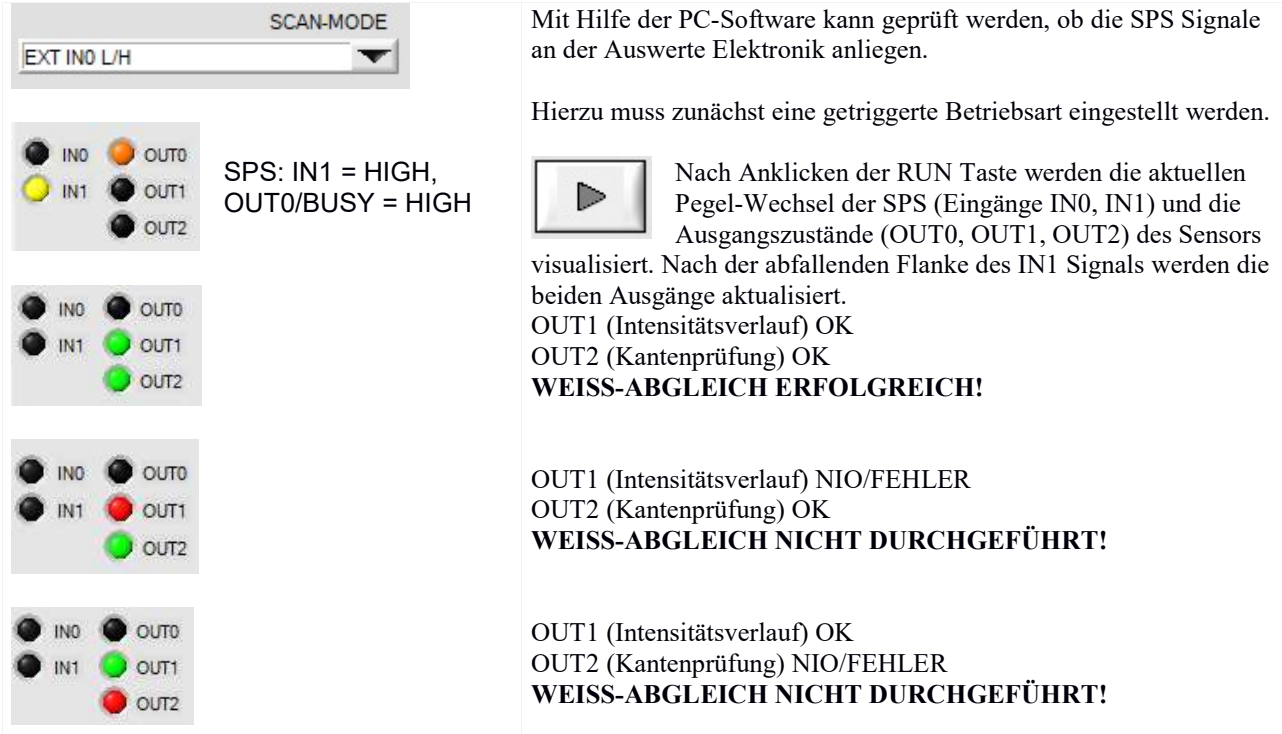

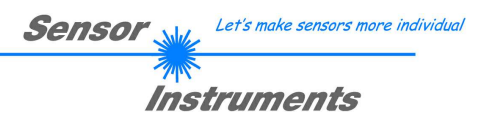

#### 3.3.2 START / TRIGGERUNG MESSUNG

Zur Optimierung der Auswertung sollte der Sprühvorgang zeitlich vor der Triggerung (Start der Messung) ausgelöst werden (z.B. 100ms). Ferner sollte der Sprühvorgang zeitlich etwas verzögert über das Ende der Triggerung (z.B. 100ms) hinausreichen. Diese Vorgangsweise verhindert, dass Unstetigkeiten beim Einschalten/Ausschalten der Sprühdüse mit in die Auswertung einbezogen werden.

Der Trigger-Vorgang an der Kontrollelektronik erfolgt über einen HIGH Pegel am Digitaleingang IN0/Pin3/grün. Die Datenaufzeichnung startet mit der L/H Flanke an IN0. Mit dem darauffolgenden H/L Pegelwechsel stoppt die Datenaufzeichnung. Nach typ. 1ms liegt das Auswerteergebnis vor und kann über die RS-232 Schnittstelle ausgelesen werden (Befehl <ORDER=8>). Maximal können 5000 Abtastungen durchgeführt werden, bei 1kHz Abtastrate entspricht dies einer Zeitdauer von 5 Sekunden.

Die Auswerte-Ergebnisse für die Kantenauswertung bei den Positionen POS-A und POS-B werden jeweils an einem Digitalausgang ausgegeben.

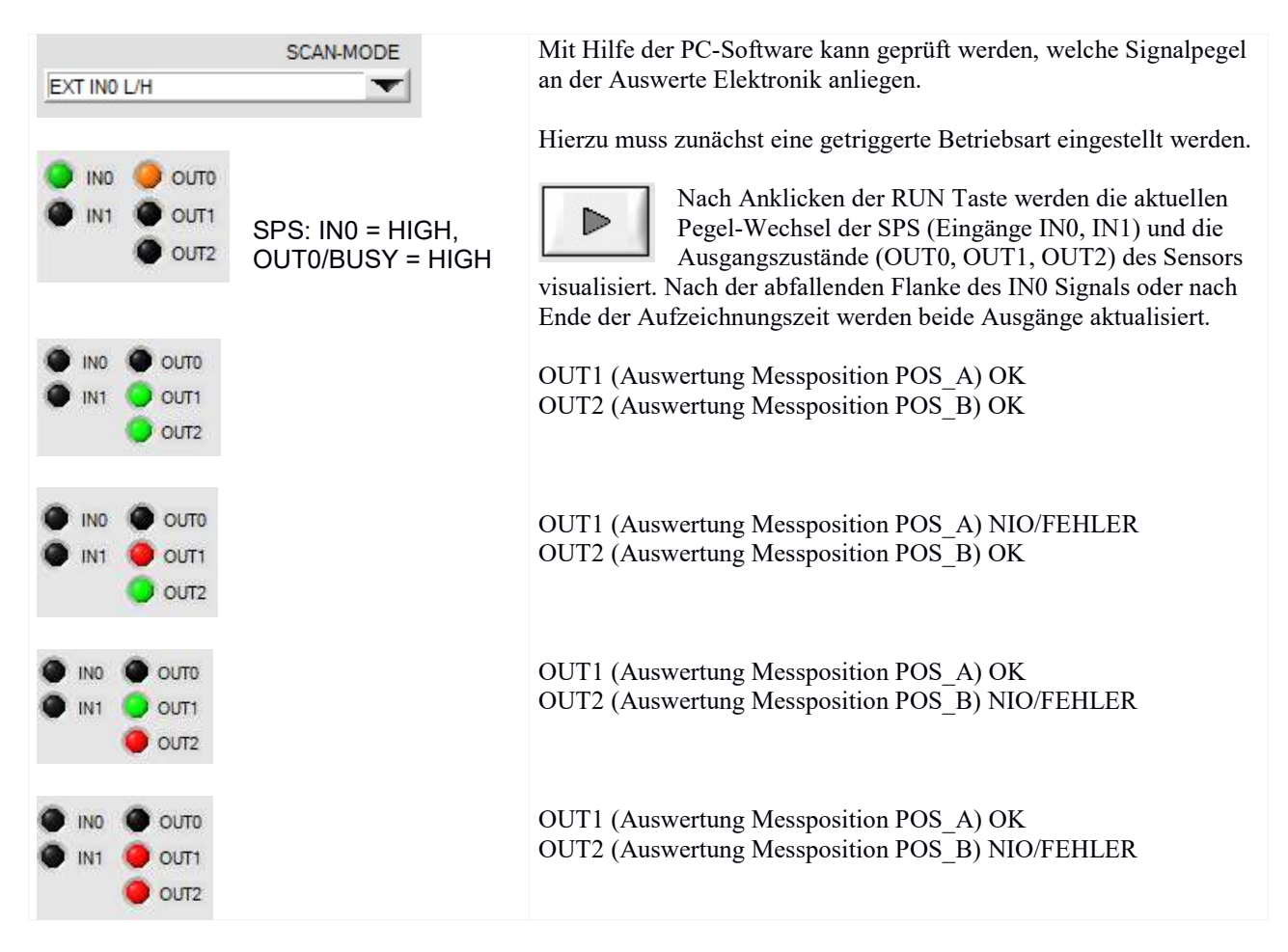

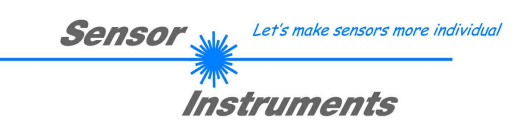

## 3.4 Durchführung der Mess-System-Analyse (MSA)

Die Funktionselemente zur Mess-System-Analyse [MSA] befinden sich unter dem KALIB-Tabulator:

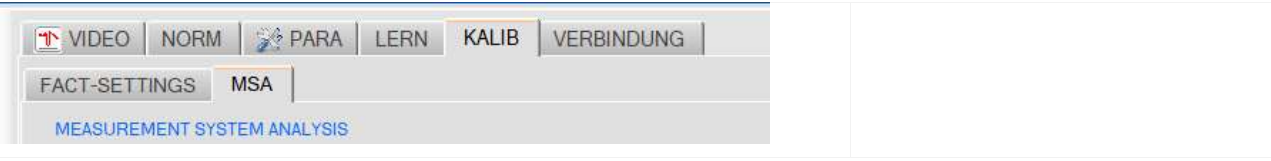

Die Mess-System-Analyse (MSA) dient zum Nachweis der Funktionsfähigkeit des L-LAS-TB-SC Sprühkontroll-Systems. Der Nachweis erfolgt in drei Schritten. Die beiden ersten Schritte (1) und (2) erfolgen bei freiem Sichtfeld am Sensor!

Vor Schritt (3) wird ein Kalibrier-Aufsatz an der Empfängereinheit des Sprühkontroll-Systems montiert. Der Kalibrier-Aufsatz besteht aus optischen Filtern, die eine "Dämpfungs-Verteilung" über dem Messbereich des Sensors erzeugen. Mit Hilfe des Kalibrier-Aufsatzes kann ein definiertes "Sprühereignis" simuliert und einer weiteren Auswertung unterzogen werden.

#### Kalibrieraufsatz zur Durchführung der MSA:

Der Kalibrieraufsatz ABL-L-LAS-TB-100-CAL-NG11 besteht einer aus einer Kunststoff-Halterung mit einem optischen Filter. Der Kalibrier-Aufsatz erzeugt eine feste "Dämpfungs-Verteilung" über dem Messbereich des Sensors. Mit dessen Hilfe kann ein definiertes "Sprühereignis" simuliert und einer weiteren Auswertung unterzogen werden. Hierzu ist in einem Teilbereich des Aufsatzes ein optischer Dämpfungsfilter (NG11) angebracht. Der Kalibrieraufsatz kann über vier M3 Innensechskant Madenschrauben bei der Durchführung der MSA am Empfänger-Gehäuse befestigt werden.

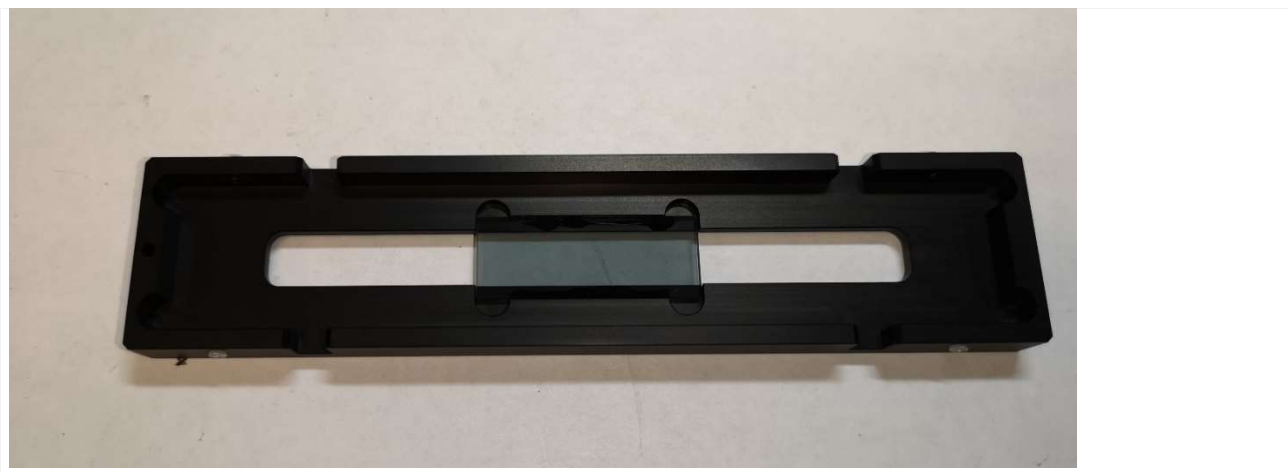

Abb.: 1 Kalibrieraufsatz ABL-L-LAS-TB100-CAL-NG11

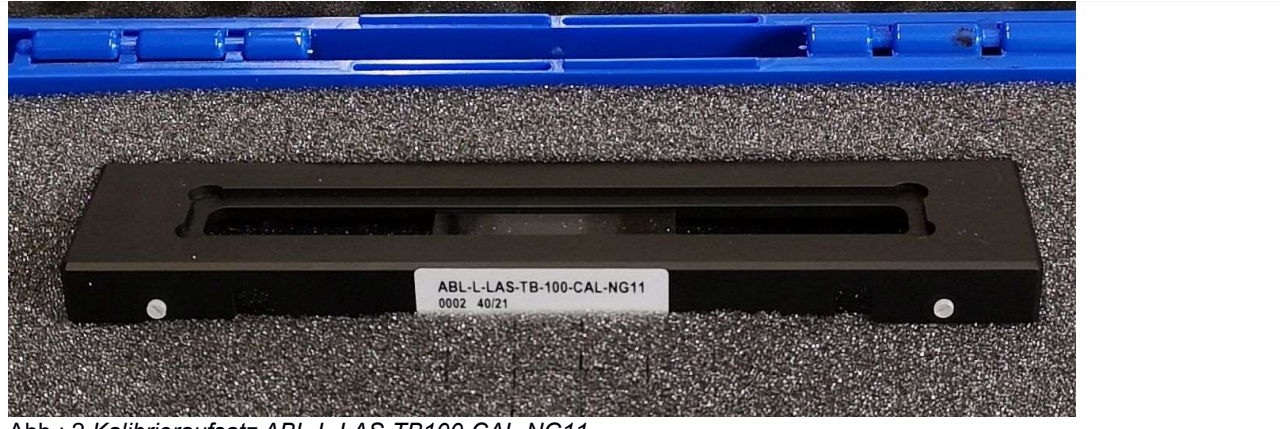

Abb.: 2 Kalibrieraufsatz ABL-L-LAS-TB100-CAL-NG11

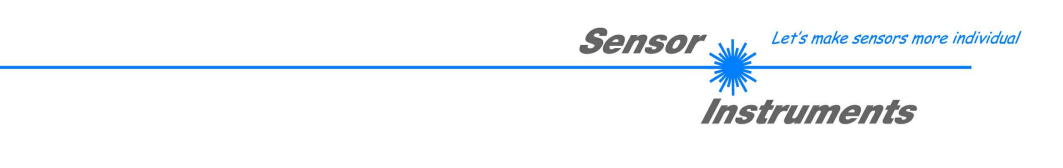

#### 3.4.1 Schritt1: Prüfung Intensitätsverlauf (RAW)

Vor Durchführung der MSA muss zunächst der Intensitätsverlauf (RAW) des Videobildes über der aktiven Fläche (Pixel) des Zeilensensors geprüft werden. Der Intensitätsverlauf muss im Bereich von 30% bis 90% des Dynamikbereiches liegen.

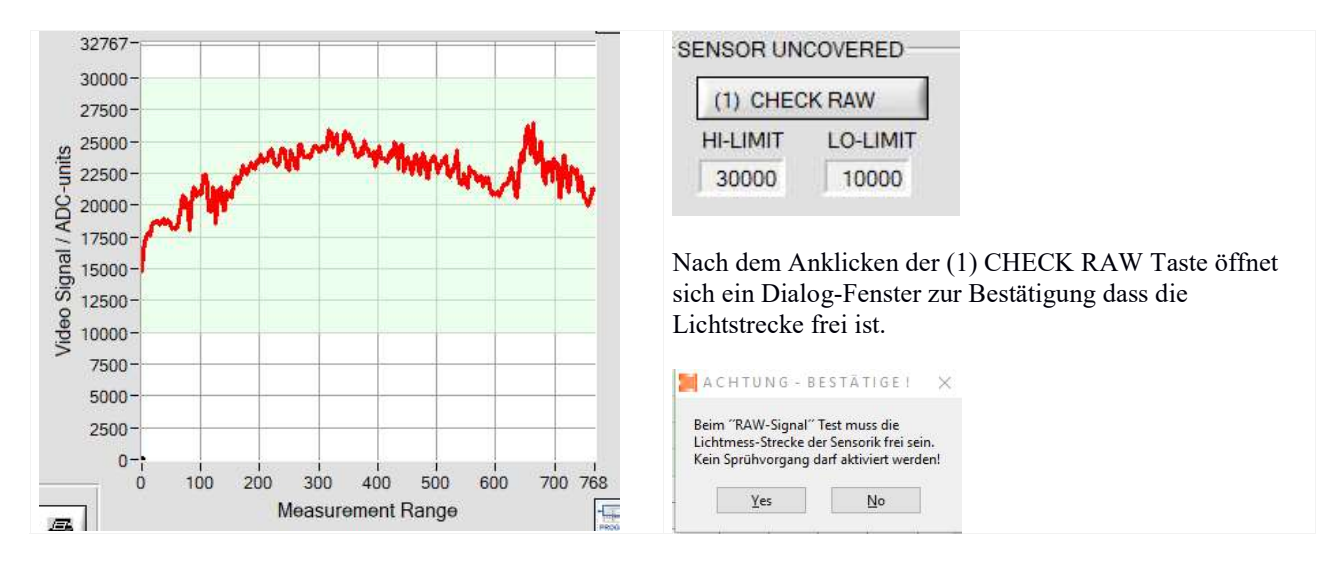

Nach anklicken der [Yes] Taste wir der aktuelle Intensitätsverlauf zum PC übertragen. Das erlaubte Intensitäts-Band ist grün hinterlegt. Die rote Intensitäts-Kurve des RAW Signals sollte in diesem Bereich liegen.

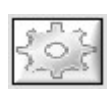

#### SETTINGS-TASTE

Falls der Intensitätsverlauf (rote Kurve) sich nicht in dem erlaubten Intensitäts-Bereich liegt, kann gegebenenfalls der Intensitätsbereich angepasst werden. Hierzu werden nach Anklicken der SETTINGS Taste die entsprechenden Funktionsfelder freigeschaltet.

#### 3.4.2 Schritt2: Prüfung WEISS-Abgleich

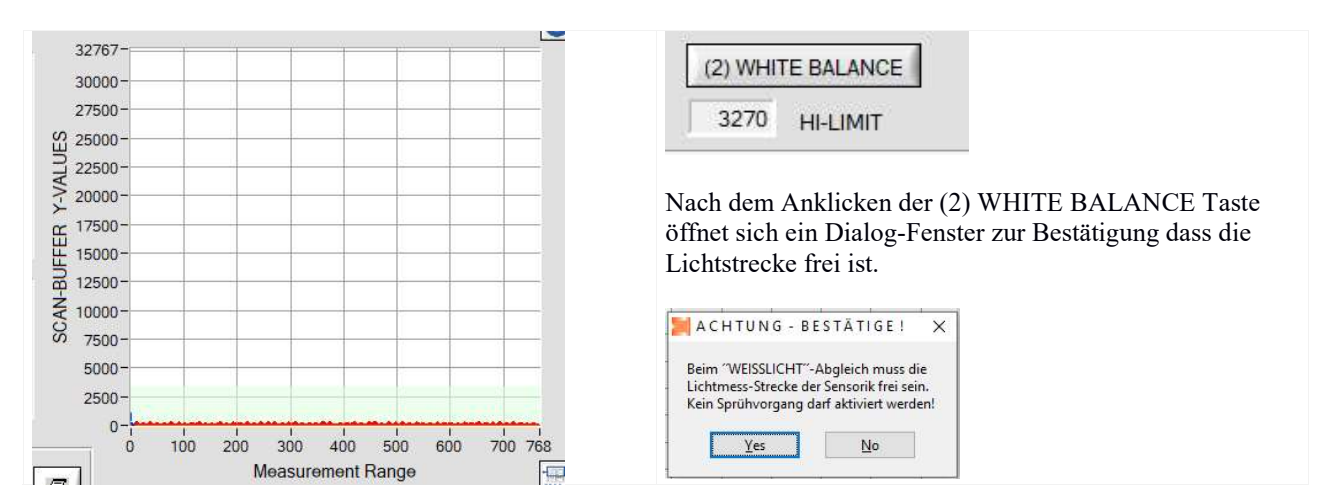

Nach Anklicken der [Yes] Taste wir der Weißlicht-Abgleich am Sensor durchgeführt. Die aktuelle SCAN Datenkurve (rot) wird vom Sensor zum PC übertragen. Das erlaubte Band zum Weißlicht-Abgleich ist grün hinterlegt. Die rote SCAN Datenkurve sollte in diesem Bereich liegen.

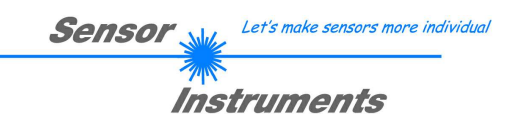

#### 3.4.3 Step3: Start der MSA

Die "Sprühsimulation" erfolgt nach anbringen eines speziellen Kalibrier-Aufsatzes vor der Empfänger Einheit des Sprühkontroll-Systems. Hierbei dient der Kalibrieraufsatz dazu einen definierten "Sprühnebel" zu simulieren.

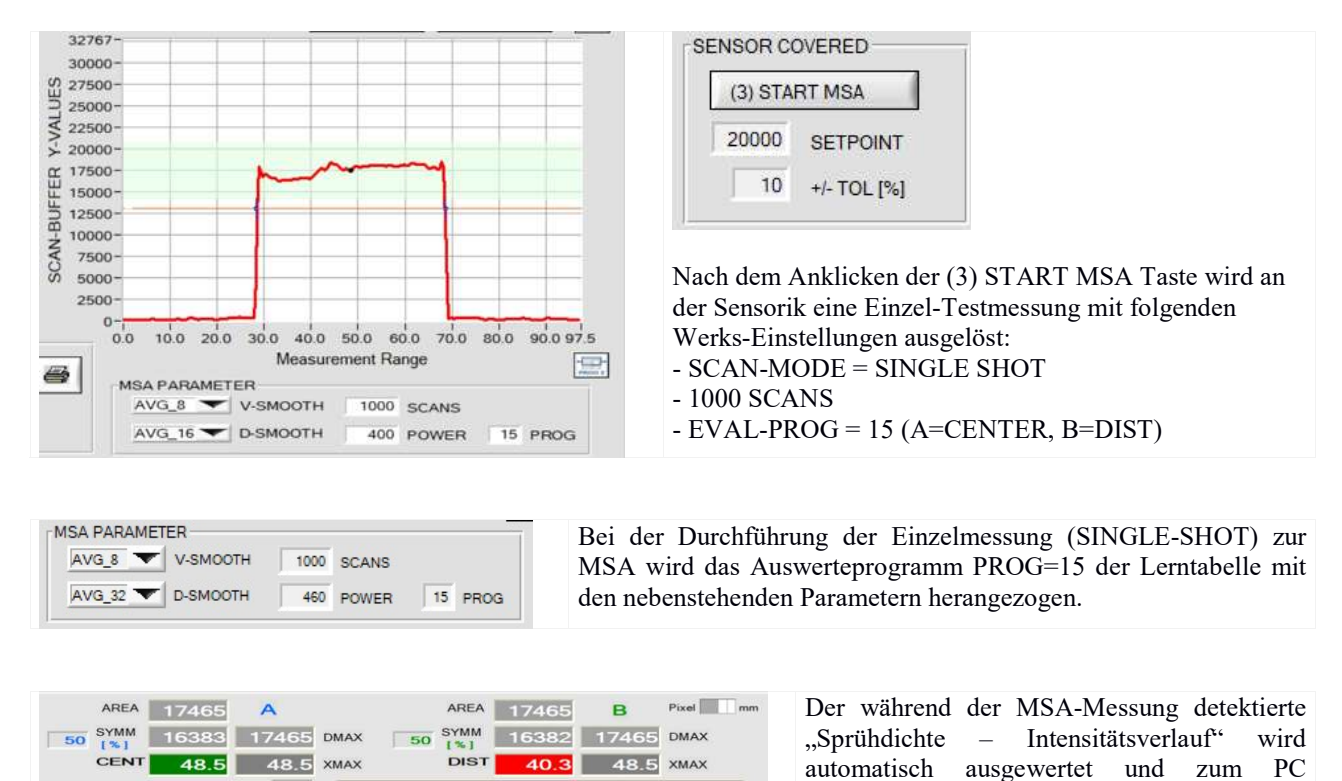

Hierbei wird der Mittelwert des Dichteverlaufs (DMAX) und die Breite (DIST), sowie die Zentrums-Position (CENTER) der "Sprühverteilung" ausgewertet.

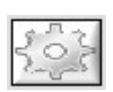

#### SETTINGS-TASTE:

Falls der Mittelwert (schwarzer Cursor), der sich aus dem Dichteverlauf (rote Kurve) ergibt, nicht in dem erlaubten Toleranz-Bereich liegt, kann gegebenenfalls der Sollwert und/oder die Toleranz angepasst werden. Hierzu werden nach Anklicken der SETTINGS Taste die entsprechenden Funktionsfelder freigeschaltet.

übertragen.

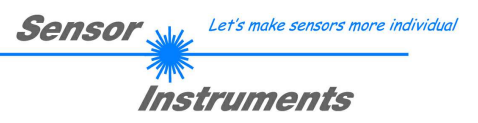

## 4 Anhang

#### 4.1 Display Anzeigen

Am Gehäuse der L-LAS-TB-…-AL-SC Kontrollelektronik befinden sich 4 Bicolor LEDs zur Zustandsanzeige.

L-LAS-TB- …-R-AL-SC (Kontrollelektronik/Empfänger)

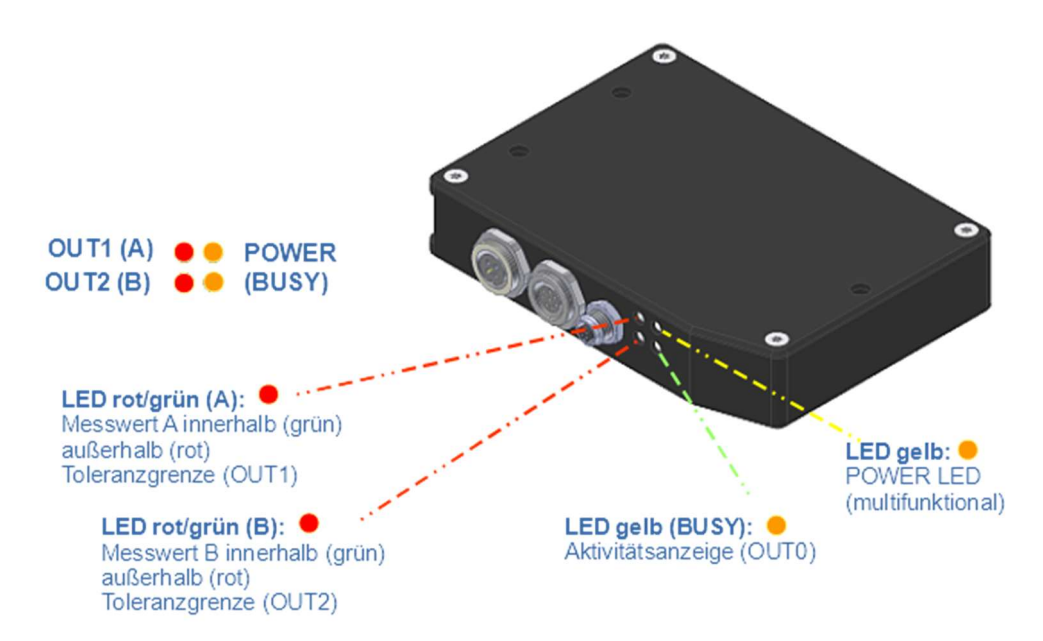

## 4.2 Funktion der Digital-Eingänge IN0, IN1

#### 4.2.1 SPS Anbindung: Weiss-Abgleich

Der WEISS-ABGLEICH sollte zeitnah vor dem Sprühereignis durchgeführt werden. Der Abgleich wird über einen Digital-Puls von mindestens 50ms Zeitdauer an IN1/Pin4/gelb ausgelöst. Mit der steigenden Flanke von IN1 wird das aktuelle VIDEO-Bild am Zeilensensor geprüft. Es wird zum einen die Höhe des Mittelwertes des RAW-Signals (Intensitätsverlauf) geprüft, zum anderen wird das Videobild auf das Vorhandensein von Kanten (Verschmutzung z.B. durch Tropfen) untersucht. Die Ergebnisse beider Prüfungen stehen am entsprechenden Digitalausgang (OUT1, OUT2) nach der ansteigenden Flanke des BUSY Signals, zum auslesen für die SPS zur Verfügung.

#### Digitalausgang OUT0/Pin5/grau (BUSY):

Der Digitalausgang OUT0 dient zum "Handshake" mit der SPS. Sobald der Start des Weiss-Abgleiches am Sensor erfolgt, wird dies durch einen Pegelwechsel am Digitalausgang OUT0/Pin5/grau angezeigt. Das Auswerteergebnis liegt vor, sobald der BUSY Ausgang am Sensor wieder auf seinen Ausgangspegel zurückwechselt.

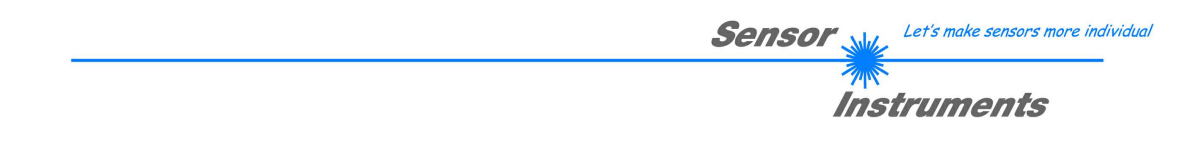

Im folgendem wird das SPS Timing des WEISS-ABGLEICHS für die Ausgangs-Polarität INVERS dargestellt:

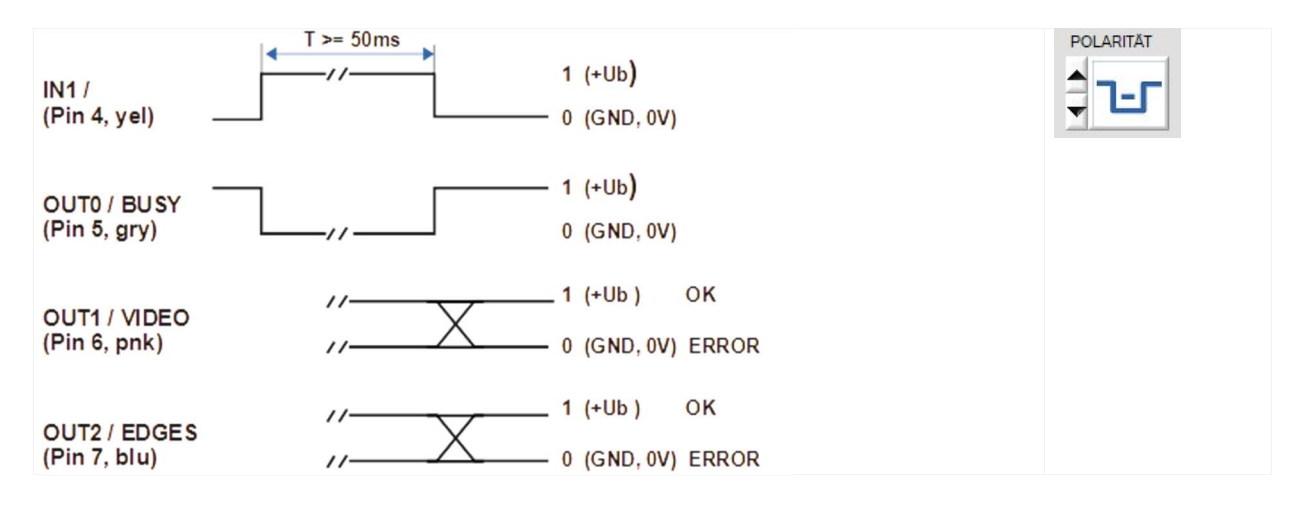

#### 4.2.2 SPS Anbindung: Triggerung Sprüh-Ereignis

Der Start der Messwert-Aufzeichnung in der Kontrollelektronik kann simultan zum Sprühvorgang erfolgen. Zur Optimierung der Auswertung kann der Sprühvorgang zeitlich auch vor der Triggerung an IN0 starten (z.B. 100ms) und zeitlich etwas verzögert über das Ende der Triggerung (z.B. 100ms) hinausreichen. Diese Vorgangsweise verhindert, dass Unstetigkeiten beim Einschalten/Ausschalten der Sprühdüse mit in die Auswertung einbezogen werden. Der Triggervorgang an der Kontrollelektronik erfolgt über einen HIGH Pegel am Digitaleingang IN0/Pin3/grün. Die Datenaufzeichnung startet mit der L/H Flanke an IN0. Mit dem darauffolgenden H/L Pegelwechsel stoppt die Datenaufzeichnung. Nach typ. 1ms liegt das Auswerteergebnis vor und kann über die RS-232 Schnittstelle ausgelesen werden (Befehl <ORDER=8>). Maximal können 5000 Abtastungen durchgeführt werden, bei 1kHz Abtastrate entspricht dies einer Zeitdauer von 5 Sekunden.

Über die L-LAS-TB-Spray-Control-Scope Bediener-Software muss zuvor die "getriggerte" Betriebsart (SCAN-MODE) EXT IN0 HIGH oder EXT IN0 L/H eingestellt werden.

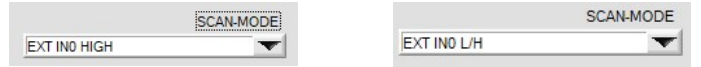

Im folgendem wird das SPS Timing für die Ausgangs-Polarität INVERS dargestellt.

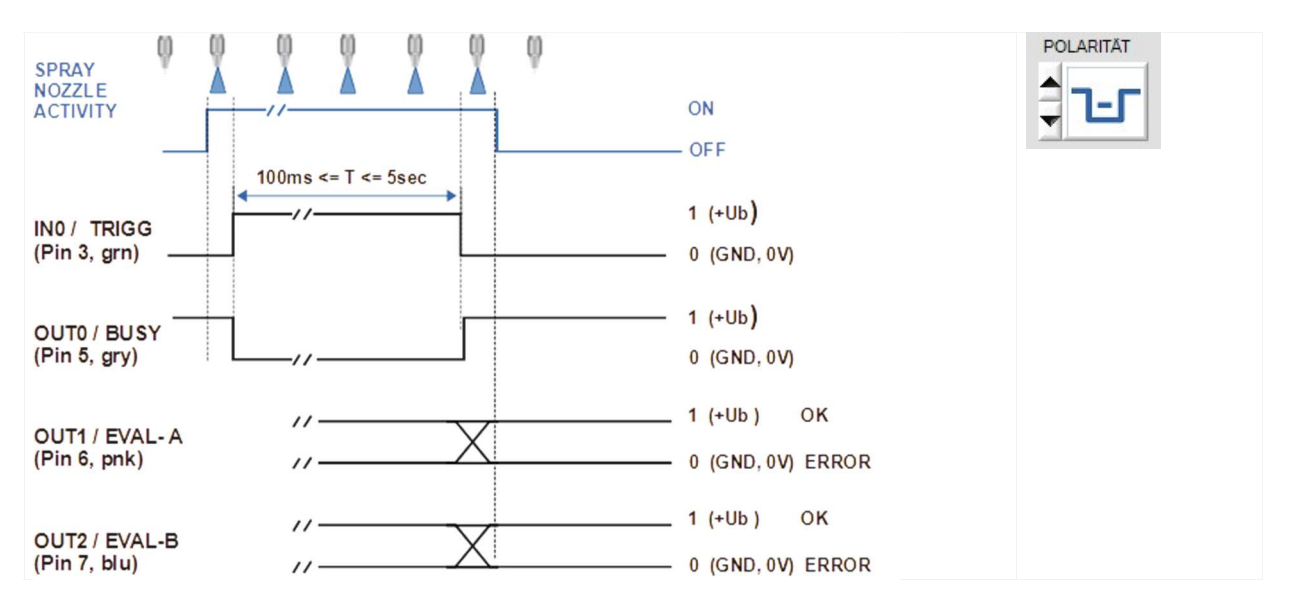

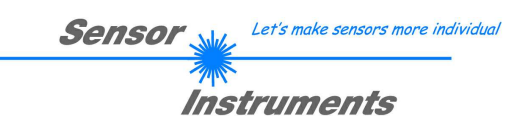

#### 4.3 Laser Warnhinweis

# LASER WARNING Halbleiterlaser,  $\lambda$ =670 nm, 0.4mW max. optische Leistung, Laser Klasse 1 gemäß EN 60825-1 Für den Einsatz dieser Lasersender sind daher keine zusätzlichen Schutzmaßnahmen erforderlich. EXERCISE POWER COS25-1: 2008-05 DIN EN 60825-1: 2008-05

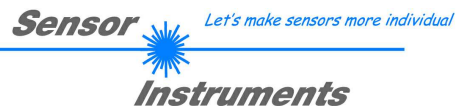

## 4.4 RS232 Interface Protokoll

#### RS-232 Datenübertragung:

- Standard RS232 serielles Interface, kein Hardware Handshake, 3-Draht-Verbindung: GND, TXD, RXD
- Geschwindigkeit: 9600 Baud, 19200 Baud, 38400 Baud, 57600 Baud oder 115200 Baud
- 8 Daten-Bits, KEIN Paritäts-Bit, 1 STOP-Bit, Binärdaten-Modus.
- Default Baudrate: 115200 Baud

#### METHODE:

Die Sensor Kontrollelektronik verhält sich stets passiv. Der Datenaustausch wird daher vom PC (oder SPS) initiiert. Der PC sendet hierbei ein Datenpaket ("Frame") wahlweise mit oder ohne angehängte Daten, worauf die Sensor-Kontrolleinheit mit einem der Anforderung entsprechenden Frame antwortet. Das Datenpacket besteht aus einem Kopfteil ("HEADER") und dem optionalen Daten-Anhang("DATA").

HEADER

1. Byte : Synchronisationsbyte <SYNC> (85dez = 0x55hex)

- 2. Byte : Befehlsbyte <ORDER>
- 3. Byte : Argument <ARG LO>
- 4. Byte : Argument <ARG HI>
- 5. Byte : Datenlänge <LEN LO>
- 6. Byte : Datenlänge <LEN HI>
- 7. Byte : Checksumme Header <CRC8 HEAD>
- 8. Byte : Checksumme Data <CRC8 DATA>

Das erste Byte ist ein Synchronisationsbyte und ist immer 85<sub>dez</sub> (55<sub>hex</sub>).

Das zweite Byte ist das sog. Befehlsbyte <ORDER>, es bestimmt welche Aktion durchgeführt werden soll (Daten senden, Daten speichern, usw.).

Als drittes und viertes Byte folgt ein 16bit Wert <ARG>. Das Argument wird abhängig vom Befehl mit einem entsprechenden Wert belegt.

Das fünfte und sechste Byte bilden wieder einen 16bit Wert <LEN>. Er gibt die Anzahl der angehängten Datenbytes an. Falls keine Daten angehängt werden ist <LEN=0>, die maximale Datenlänge beträgt 512 Bytes <LEN=512>. Das siebte Byte wird mit der CRC8 Checksumme über alle Datenbytes gebildet.

Das achte Byte ist die CRC8 Checksumme über den Header und wird über die Bytes 1 bis incl. 7 gebildet. Die Gesamtlänge des Headers ist stets 8 Bytes. Der gesamte Frame kann zwischen 8 und 520 Bytes umfassen.

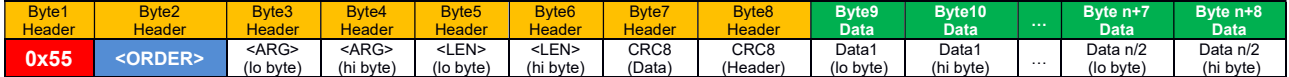

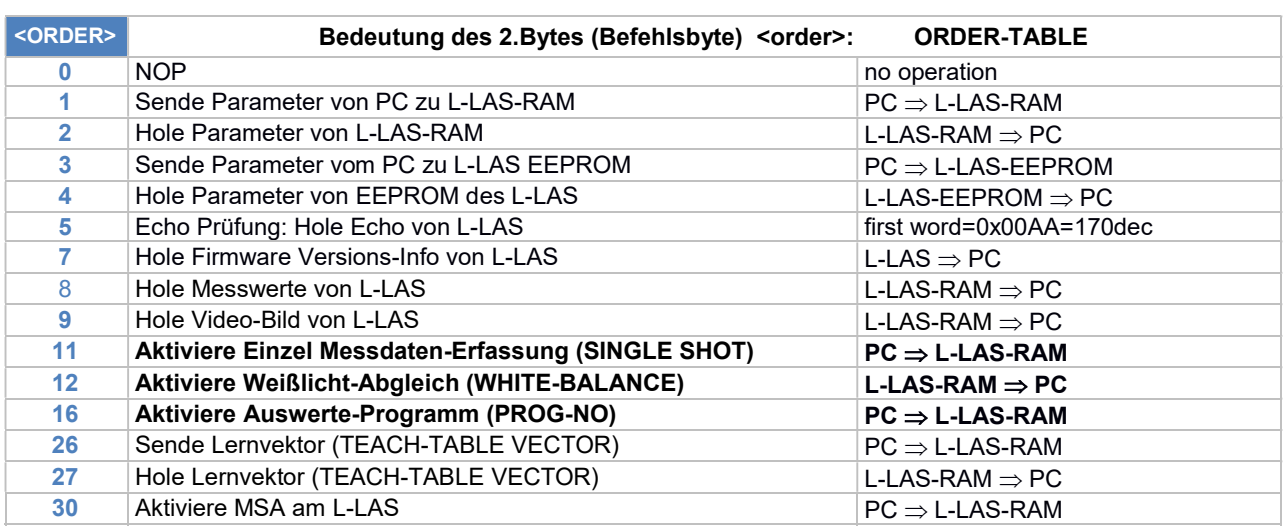

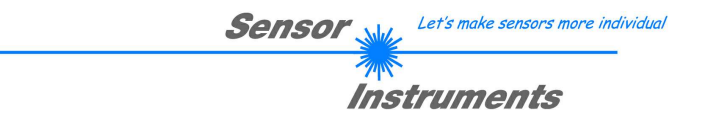

#### CRC8 Checksumme

Zur Verifizierung der Datenintegrität wird der sog. "Cyclic Redundancy Check" oder CRC verwendet. Mit Hilfe dieses Algorithmus können einzelne Bitfehler, fehlende Bytes und fehlerhafte Frames erkannt werden. Dazu wird über die zu testenden Daten (-bytes) ein Wert – die sog. Checksumme – berechnet und mit dem Datenpaket übertragen. Die Berechnung folgt dabei einer genau vorgegebenen Methode basierend auf einem Generatorpolynom. Die Länge der Checksumme ist 8bit ( = 1 Byte).

Das Generatorpolynom entspricht:  $X^8 + X^5 + X^4 + 1$ 

Um die Daten nach dem Empfang zu verifizieren wird die CRC Berechnung erneut durchgeführt. Stimmen übertragener und neu errechneter CRC Wert überein, sind die Daten fehlerfrei. Um die Checksumme zu berechnen kann folgender Pseudocode verwendet werden:

```
calcCRC8 (data[ ], table[ ])
Input: data[ ], n data of unsigned 8bit
           table[ ], 256 table entries of unsigned 8bit
Output: crc8, unsigned 8bit
\text{crc8} := \text{AA}_{\text{hex}}for i := 1 to n do
          idx := \text{crc8} EXOR data[ i ]
           crc8 := table[ idx ]
endfor
return crc8
```
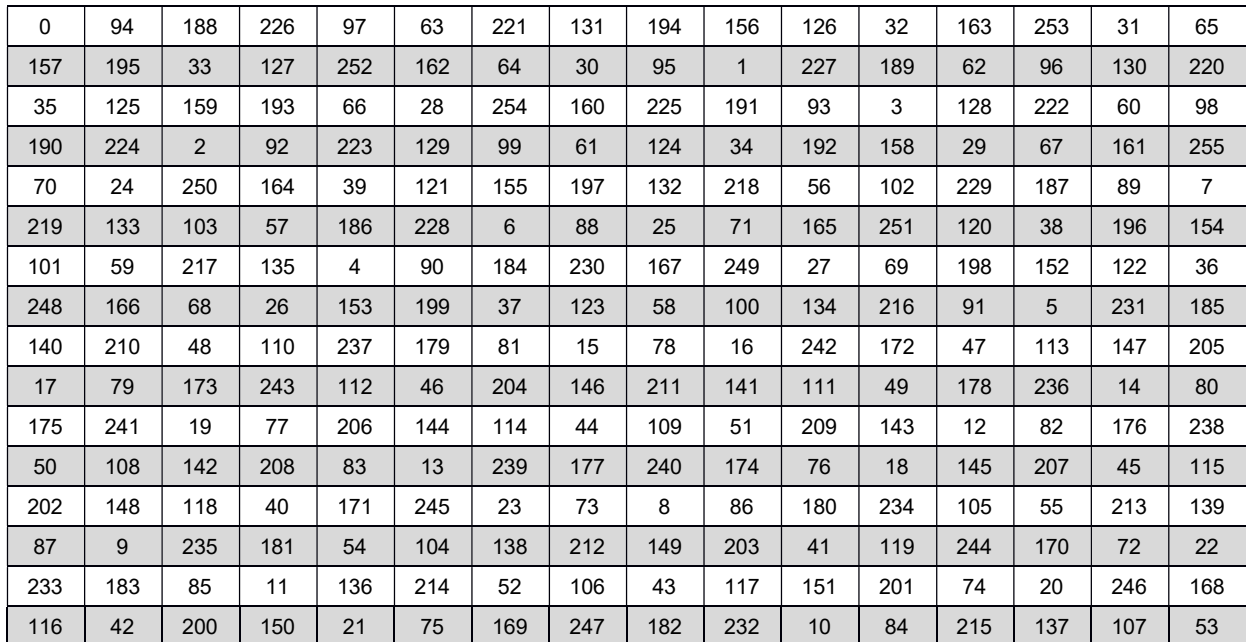

#### table[ ]

#### 4.4.1 ORDER=5: ECHO-CHECK, READ LINE OK von Sensor < ORDER = 5 >

#### DATA FRAME PC  $\rightarrow$  Sensor (8 Bytes)

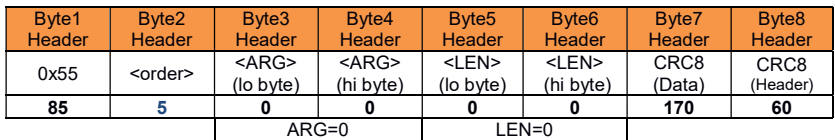

#### DATA FRAME Sensor  $\rightarrow$  PC (8 Bytes)

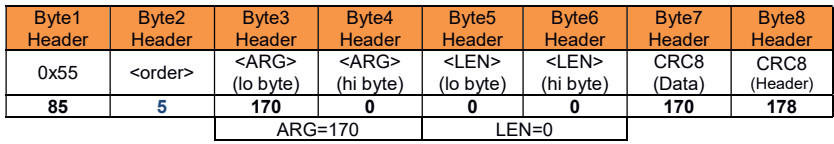

Serial – number of sensor = <ARG> value

#### 4.4.2 ORDER=7: Lese FIRMWARE-VERSIONS-STRING von Sensor < ORDER = 7 >

#### DATA FRAME Sensor  $\rightarrow$  PC (8 Bytes)

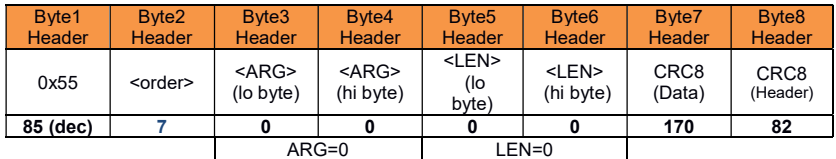

#### DATA FRAME Sensor  $\rightarrow$  PC (8 + 72) Bytes

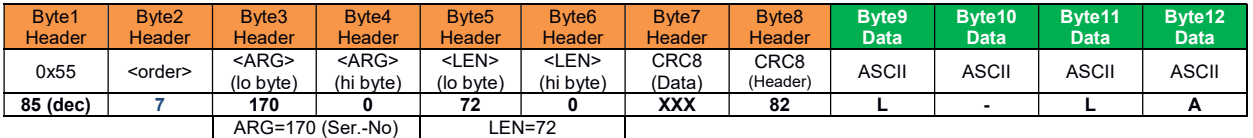

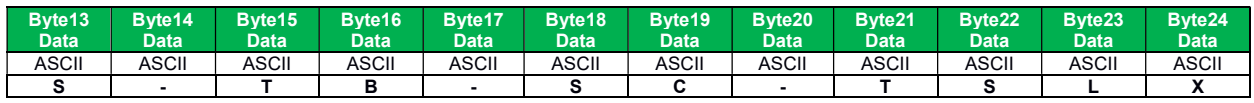

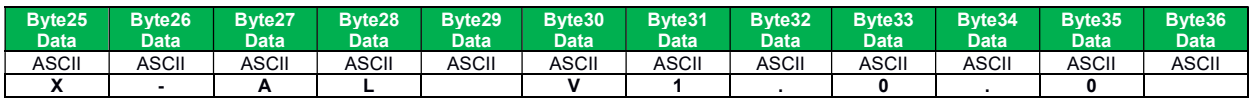

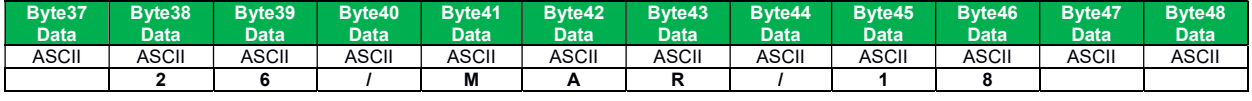

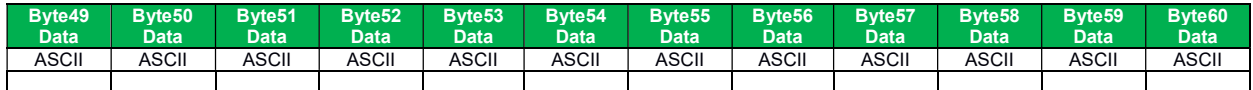

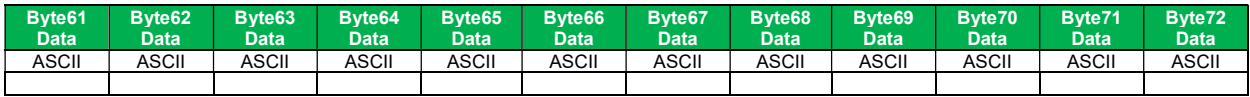

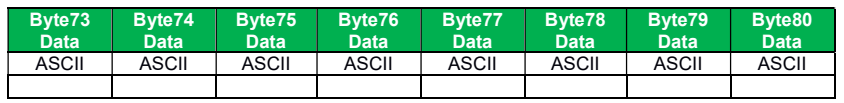

#### 4.4.3 ORDER=8: Hole MESS-DATEN von L-LAS Sensor

### < ORDER = 8 > :

DATA FRAME PC  $\rightarrow$  Sensor (8 bytes)

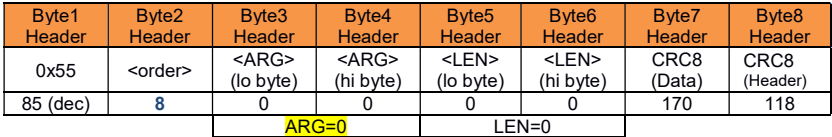

#### DATA FRAME Sensor  $\rightarrow$  PC (8 + 64) bytes

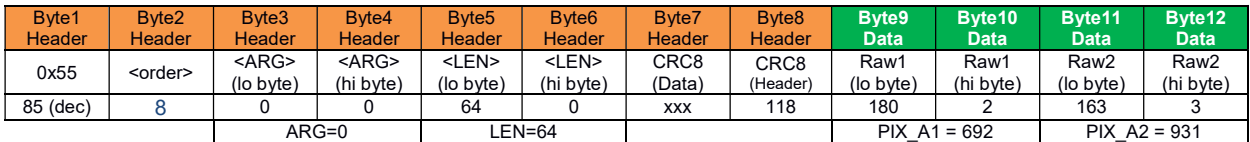

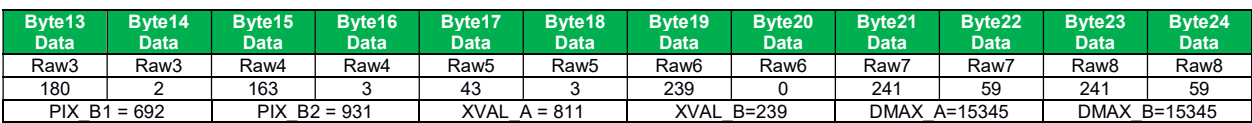

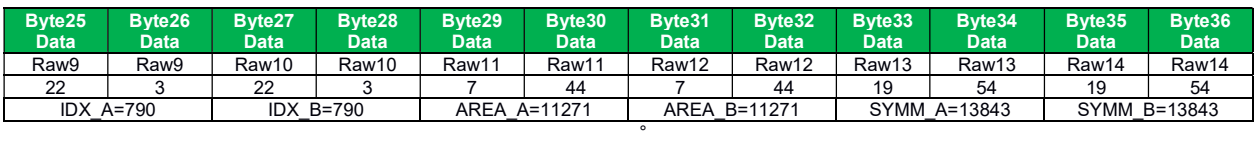

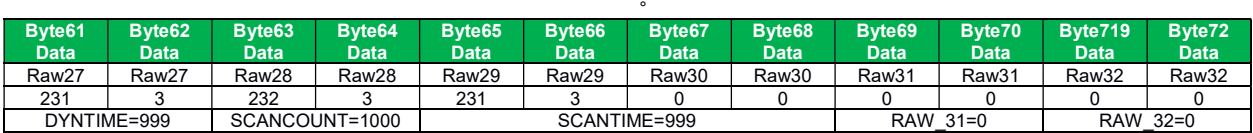

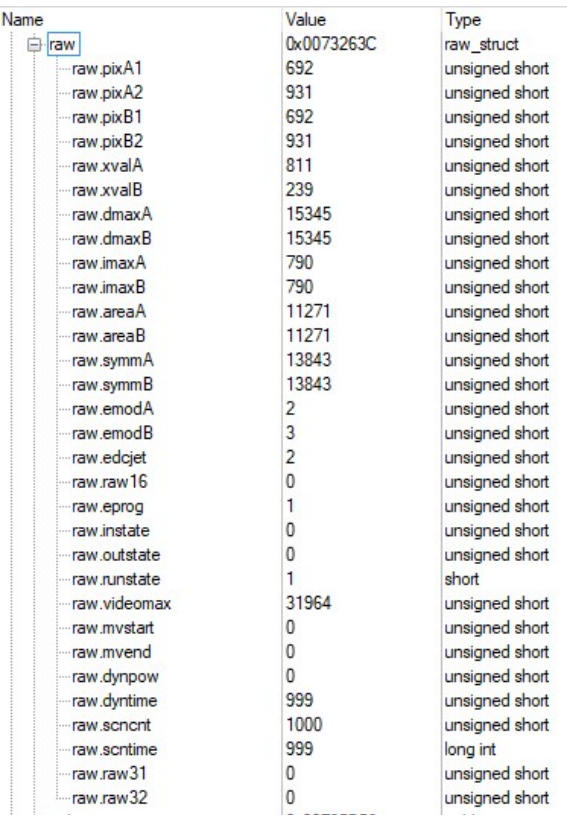

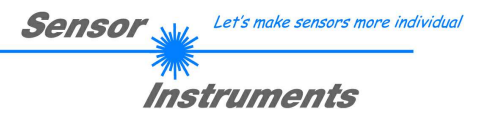

#### 4.4.4 ORDER=9: Hole DATEN-BUFFER vom Sensor

#### < ORDER = 9 >

ACHTUNG: Es können maximal 256 Integer Werte = 512 Byte an Nutzdaten ausgelesen werden. Das Argument <ARG> des Header-Frames bestimmt welcher Daten-Speicher ausgelesen wird:

ARG = 0 : STATISTIC DATEN-BUFFER NACH AUSWERTUNG (NORM Wert)

ARG = 1 : ROHDATEN CMOS VIDEO-ZEILE (256 Pixel verteilt über die Gesamt-Pixel-Anzahl) ARG = 2 : BUFFER WEISSLICHTABGLEICH (256 Werte verteilt über die Gesamt-Pixel-Anzahl) ARG = 3 : AKTUELLER SCAN-BUFFER (NORM Wert)

DATA FRAME PC  $\rightarrow$  Sensor

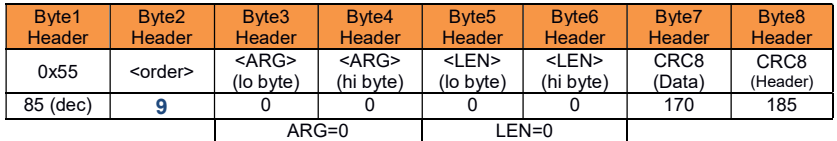

#### DATA FRAME Sensor  $\rightarrow$  PC

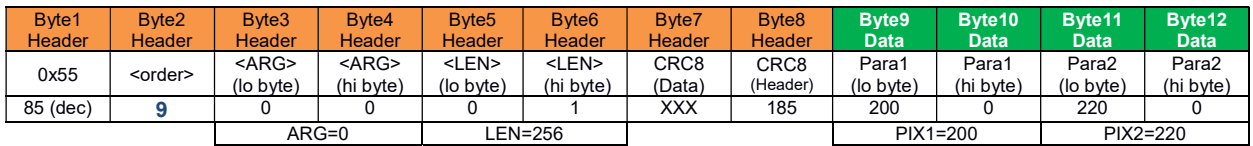

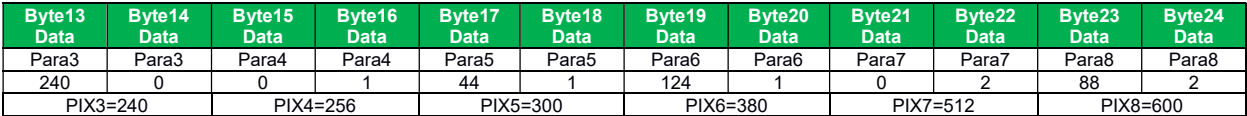

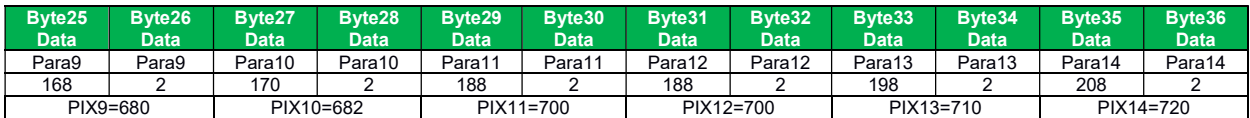

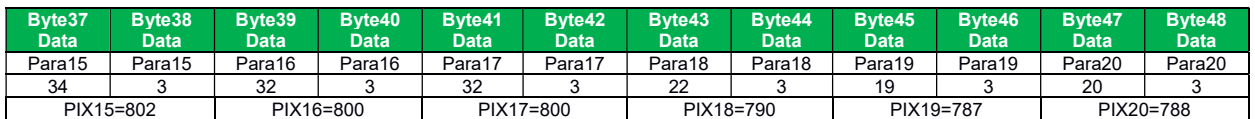

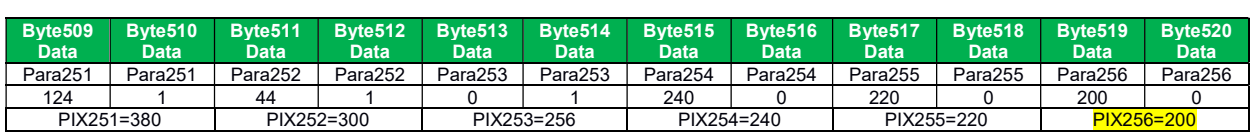

Bei <ARG = 0> (STATISTIC-DATEN-BUFFER) und <ARG = 3> (AKTUELLER SCAN-BUFFER) wird im letzten Datenwort (Byte 519, Byte 520) der aktuelle Durchlaufzähler (SCAN-COUNTER) mit übertragen.

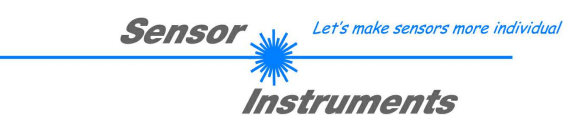

#### 4.4.5 ORDER=11: Aktiviere EINZEL MESSDATENAUFZEICHNUNG am Sensor

#### < ORDER = 11 >

Aktiviere eine einzelne Messdaten-Aufzeichnung am Sensor. Im Argument <ARG> des Header-Frames wird die Anzahl der Abtastungen (Einzelmessungen) vorgegeben.

#### DATA FRAME PC  $\rightarrow$  Sensor (8-Bytes) ARG = ANZAHL DER EINZELMESSUNGEN (100 … 5000)

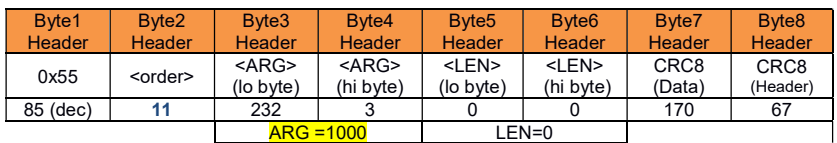

#### DATA FRAME Sensor  $\rightarrow$  PC (8 Bytes)

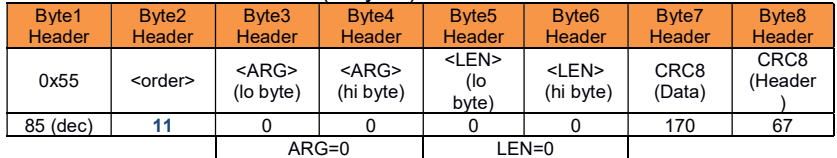

#### 4.4.6 ORDER=12: Aktiviere WEISS-ABGLEICH am Sensor

#### < ORDER = 12 >

Aktiviere den Weißlichtabgleich am Sensor. Im Argument <ARG> des Header-Frames wird das Speicher-Ziel vorgegeben.

#### DATA FRAME PC  $\rightarrow$  Sensor (8-Bytes) ARG : 0=RAM, 1=EEPROM

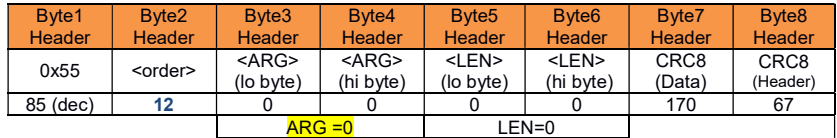

#### DATA FRAME Sensor  $\rightarrow$  PC (8 Bytes)

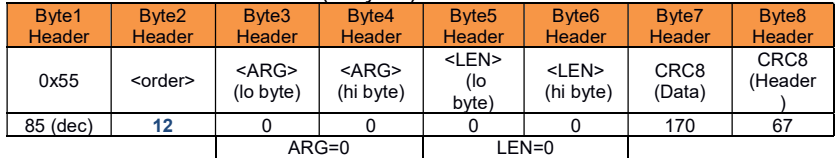

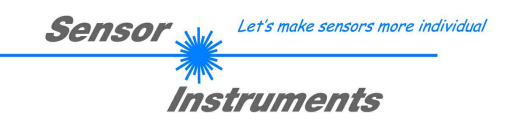

#### 4.4.7 ORDER=12: Aktiviere AUSWERTE PROGRAMM am Sensor

#### < ORDER = 16 >

Aktiviere das aktuelle Auswerteprogramm am Sensor, die Programm-Nummer (0 bis 15) wird im Argument übertragen.

DATA FRAME PC  $\rightarrow$  Sensor (8-Bytes) ARG = PROG-NO

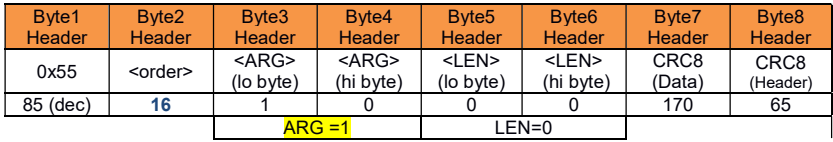

#### DATA FRAME Sensor  $\rightarrow$  PC (8 Bytes)

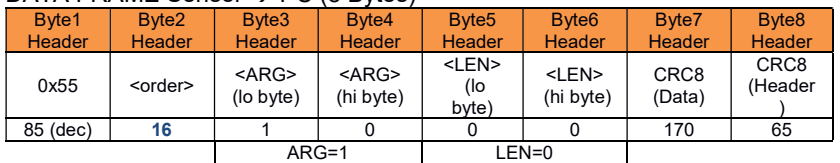

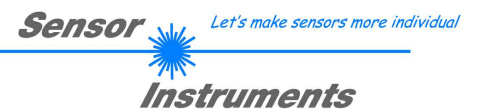

#### 4.4.8 ORDER=26: Sende LERNVEKTOR zum Sensor

#### < ORDER = 26 >

Die Lerntabelle der Kontrollelektronik zur Auswertung der Punktstrahlen kann bis zu 16 Einträge (Programme) verwalten. Mithilfe der Einträge in der Lerntabelle erfolgt die Kantensuche anhand der Intensitätsverteilung über den einzelnen Pixel am Zeilensensor (vgl. Manual). Jeder Eintrag in der Lerntabelle (Lernvektor) ist 16-Wörter (32 Byte) lang.

Aktuell werden nur die ersten 7 Einträge im Lernvektor benutzt, die Spalten-Einträge 8 bis 16 des Lernvektors müssen trotzdem gesendet werden (Insgesamt 40 Byte = 8 Header Byte + 32 Daten Byte).

Beispiel:

Lerntabelle Programm ARG = 1,

Die ersten 7 Spalten der Lerntabelle werden in der L-LAS Kontrollelektronik verarbeitet.

Die restlichen Spalten 8-16 der Lerntabelle müssen trotzdem gesendet werden (mit 0 belegen).

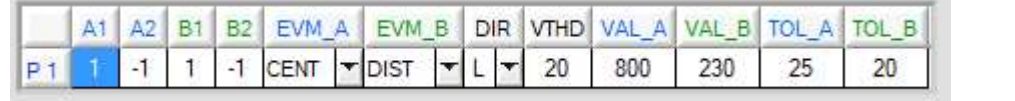

DIR: 0=LEFT, 1=RIGHT

EVALMODE: 0=OFF, 1=POS, 2=CENTER, 3=DISTANCE, 4=CENTER, 5=DMAX, 6=AREA, 7=SYMMETRY

#### DATA FRAME PC  $\rightarrow$  Sensor (8 Byte +32 Byte) ARG = LERNVEKTOR ZEILEN-INDEX 0 … 15

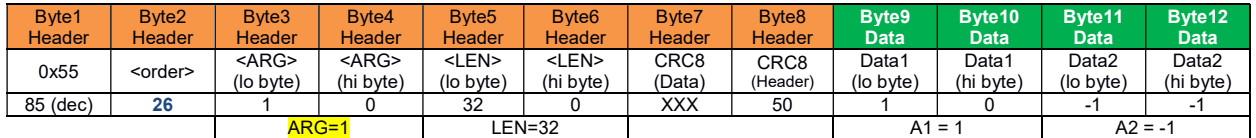

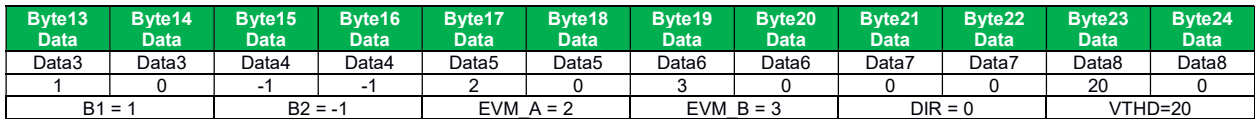

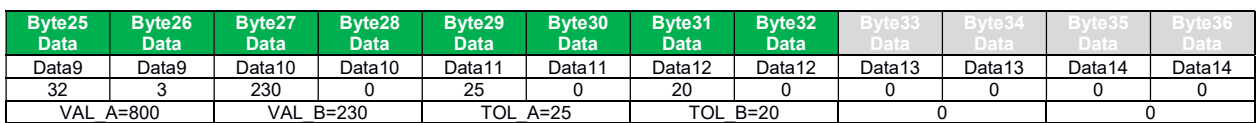

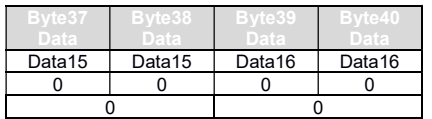

DATA FRAME Sensor  $\rightarrow$  PC (8 bytes)

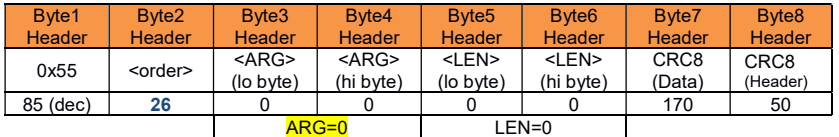

The argument of the header frame that is sent back from the control unit shows the status of data exchange:  $ARG = 0$ , no error

ARG = - 105, data transmission error

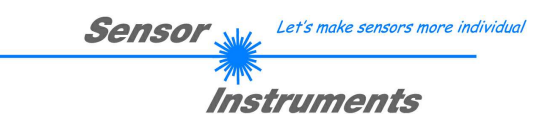

#### 4.4.9 ORDER=30: Aktiviere Mess-System-Analyse MSA am Sensor

#### < ORDER = 30 >

Aktiviere die Mess-System-Analyse (MSA) am Sensor, die Programm-Nummer (0 bis 15) wird im Argument übertragen. Als Standard-Wert bei der MSA wird das Auswerte-Programm = 15 genutzt, die MSA wird im SINGLE-SHOT Modus durchgeführt.

#### DATA FRAME PC  $\rightarrow$  Sensor (8-Bytes)  $ARG = PROG-NO = 55$

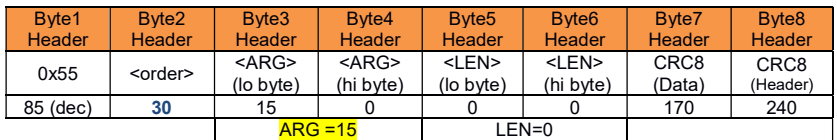

#### DATA FRAME Sensor  $\rightarrow$  PC (8 Bytes)

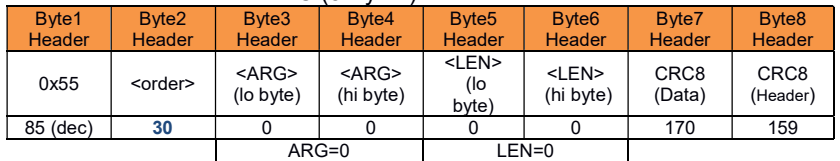

Die Messwerte, die nach Aktivierung der MSA generiert wurden (SINGLE-SHOT Modus), können anschließend mit <ORDER = 8> vom Sensor ausgelesen werden.

Unmittelbar vor der Aktivierung der MSA Abläufe werden die aktuelle eingestellten Parameter zwischengesichert. Nach Durchführung der MSA-Prozedur können die gesicherten Einstell-Werte (z.B. Auswerte-Programm) wiederhergestellt werden.

#### DATA FRAME PC  $\rightarrow$  Sensor (8-Bytes)  $ARG = 255$

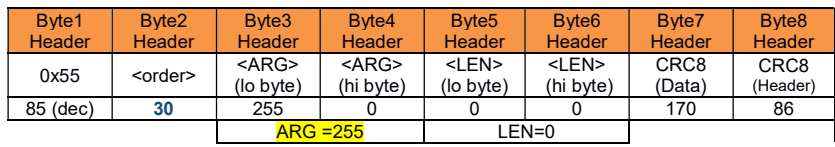

#### DATA FRAME Sensor  $\rightarrow$  PC (8 Bytes)

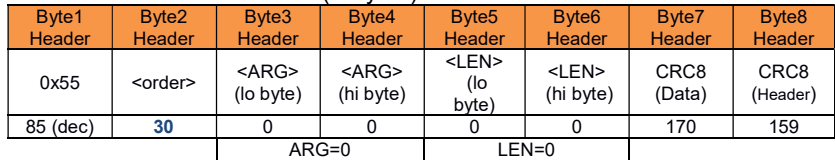